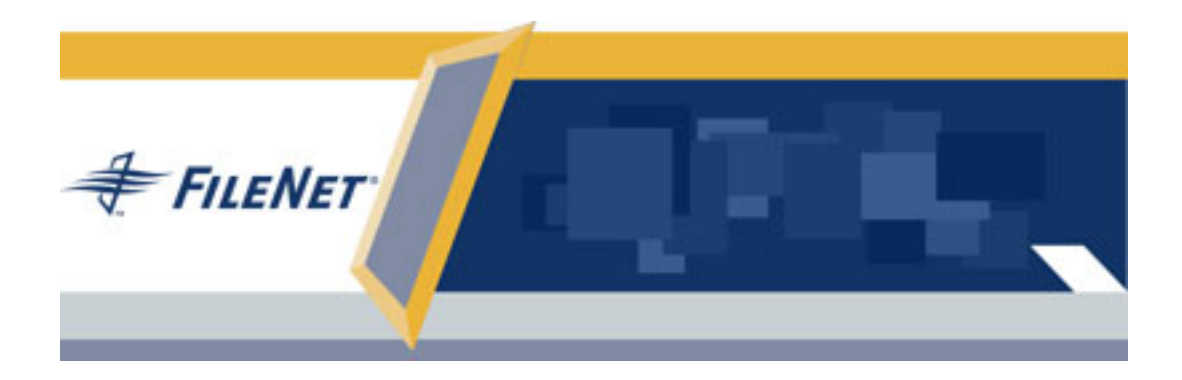

# **FileNet Team Collaboration Manager**

# **Installation Guide**

**Release 3.0.0**

**December 2004**

FileNet, ValueNet, Visual WorkFlo, and OSAR are registered trademarks of FileNet Corporation.

Panagon, Document Warehouse, UserNet, and The Substance Behind eBusiness are trademarks of FileNet Corporation.

All other product and brand names are trademarks or registered trademarks of their respective companies.

Due to continuing product development, product specifications and capabilities are subject to change without notice.

Copyright © 2001, 2004 FileNet Corporation. All rights reserved.

**FileNet Corporation 3565 Harbor Boulevard Costa Mesa, California 92626 800.FILENET (345.3638) Outside the U.S., call: 1.714.327.3400 [www.filenet.com](http://www.filenet.com)**

# **Notices**

For notices regarding this documentation, refer to Notices in the FileNet P8 online documentation.

# <span id="page-2-0"></span>**Table of Contents**

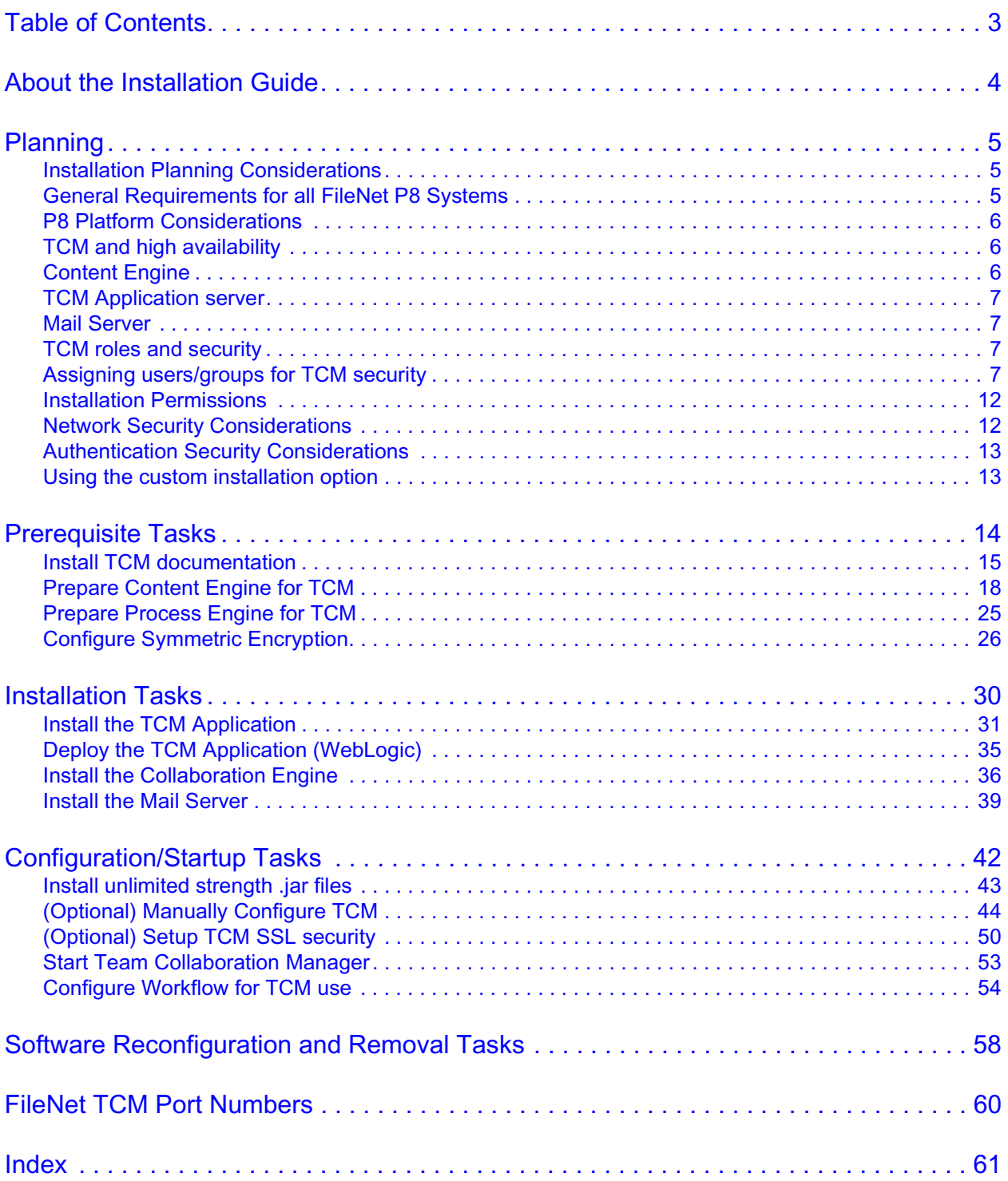

# <span id="page-3-0"></span>**About the Installation Guide**

The FileNet P8 Team Collaboration Manager Installation Guide is provided in Adobe Portable Document Format (PDF). If you do not have the Adobe Reader installed, download it from Adobe's web site [\(http://](http://www.adobe.com) [www.adobe.com](http://www.adobe.com)). You can view this guide online, or you can print it.

If you view this guide using Adobe Reader, you can use the following search and navigation features to help you find information quickly:

- <span id="page-3-1"></span>• Adobe Acrobat Reader's Search tool that retrieves information based on your search criteria.
- Links to reference topics and procedures.

Most links display an Installation Guide topic in the same PDF file. In some cases, a link displays a topic in the FileNet P8 Platform help system, or on the FileNet Customer Support website. To continue viewing the PDF file, switch your active application back to Adobe Reader.

# <span id="page-4-0"></span>**Planning**

<span id="page-4-3"></span>Before you begin to install FileNet Team Collaboration Manager (TCM):

• Verify that your FileNet P8 Platform environment has been successfully installed and configured for content and workflow management.

<span id="page-4-5"></span><span id="page-4-4"></span>**NOTE** In addition to this you must configure Process Engine email notification for use by TCM, see ["Prepare Process Engine for TCM" on page 25](#page-24-1). This is an optional task during the FileNet P8 Platform installation.

- Retrieve updates to FileNet P8 documentation, TCM documentation, and software from the FileNet Worldwide Customer Support web site [\(http://www.css.filenet.com\)](http://www.css.filenet.com).
- Review the "[Installation Planning Considerations"](#page-4-1) on [page 5](#page-4-1) for a list of auxiliary documentation you should gather and a list of the tasks you should perform before installing FileNet TCM software.
- Read the ["Prerequisite Tasks"](#page-13-1) on [page 14,](#page-13-1) "[Installation Tasks"](#page-29-1) on [page 30](#page-29-1), and "[Configuration/Startup](#page-41-1)  [Tasks](#page-41-1)" on [page 42](#page-41-1) to become familiar with the tasks you will perform when setting up your FileNet TCM software.

# <span id="page-4-1"></span>**Installation Planning Considerations**

This section lists details that will help you prepare your environment for the installation of FileNet TCM. In many cases, the items you see listed will be links to more detailed information, which will help you plan a system roll out. Please review this information thoroughly before you start to set up FileNet P8 TCM or required third-party software.

**IMPORTANT** The FileNet Team Collaboration Manager Installation Guide is intended for use by a FileNet Certified Professional (FCP) Technician or a Certified Technical Service Provider (TSP). To learn more about the FCP Certification program, please refer to the FileNet Worldwide Customer Support web site [\(http://www.css.filenet.com](http://www.css.filenet.com)), Products > Services & Support. At least 10 working days prior to the installation, the FCP Technician or TSP must schedule the installation with the FileNet Upgrade/Installation Assurance Team and access the team's latest list of current scheduling procedures, which is available at [http://www.css.filenet.com/install.asp.](http://www.css.filenet.com)

# <span id="page-4-2"></span>**General Requirements for all FileNet P8 Systems**

### **Gather auxiliary documentation**

Review the following documents found on the FileNet Worldwide Customer Support web site [\(http://](http://www.css.filenet.com) [www.css.filenet.com\)](http://www.css.filenet.com):

- [FileNet P8 Platform Release Notes.](http://www.css.filenet.com/docsvs/doccontent.asp?DocID=041120006) This document provides details on new features, known issues, and resolved problems.
- FileNet P8 Platform Installation Guide This document contains the installation instructions for the FileNet P8 platform, and is referenced from this document.
- [FileNet P8 3.0.0 Hardware and Software Requirements.](http://www.css.filenet.com/docsvs/doccontent.asp?DocID=041120005) This document provides details for all FileNet P8 system components, as well as the minimum supported levels of third-party software components. The information throughout the FileNet P8 Platform Installation Guide assumes you have met all applicable requirements listed in that document.
- FileNet P8 Platform user and group security help found at: FileNet P8 Administration > Enterprise wide Administration > Security > Users and groups. This help topic provides a complete list of the user and group roles, accounts, and responsibilities required to install, configure, and maintain a FileNet P8 system.
- [FileNet P8 Platform Security Questionnaire.](http://www.css.filenet.com/docsvs/doccontent.asp?DocID=041120007) This document provides a list of security-related questions that, when answered by your site, can provide valuable feedback to the FileNet Upgrade/Installation Assurance Team that will install and deploy your FileNet P8 system.
- [FileNet P8 Platform High Availability Technical Notice.](http://www.css.filenet.com/docsvs/doccontent.asp?DocID=041120003) This document provides details on how to set up your FileNet P8 system using clusters, farms, and other high-availability software and hardware. In so doing, the document also provides related disaster recovery information.
- [FileNet P8 Performance Tuning Technical Notice.](http://www.css.filenet.com/docsvs/doccontent.asp?DocID=043420008) This document provides recommended configuration changes that can be applied to improve the performance and stability of the various components of the P8 system. These settings have proven beneficial in FileNet's performance test lab.

# <span id="page-5-0"></span>**P8 Platform Considerations**

### <span id="page-5-4"></span>**Manually Configure TCM**

You can run the installer using the default information provided by the installer. By clicking your way through the installer, you will install a "default" version of the TCM components on your servers. After installing, but before launching TCM, you must manually configure the components. For more information, see ["\(Optional\) Manually Configure TCM" on page 44](#page-43-1).

### <span id="page-5-8"></span>**User name display setting**

In TCM user names can be displayed using either short format (user id) or long format (display name). This setting is originally applied when you install the FileNet P8 Platform. Changes made to this setting apply only to Teamspaces and other objects created after the change.

For more information on how to change the user name display setting, go to the *Documentation for FileNet P8 Platform* help and navigate to Process Engine > Process Task Manager > Process Service > Configuring Process Service > Configuring the LDAP connection > Advanced properties.

Also see *To create a new FileNet P8 domain* on pages 64 or 71 in the *P8 Platform Installation Guide*,.

# <span id="page-5-1"></span>**TCM and high availability**

<span id="page-5-7"></span>If you plan to set up a web farm or clustered environment, in addition to these instructions read and follow the instructions in FileNet P8 Platform 3.0.0 High Availability Technical Notice available from the FileNet Worldwide Customer Support web site [\(http://www.css.filenet.com\)](http://www.css.filenet.com).

### <span id="page-5-3"></span><span id="page-5-2"></span>**Content Engine**

### <span id="page-5-6"></span>**Enabling DTC and COM+ access**

<span id="page-5-5"></span>(Windows 2003 only) Verify that Content Engine is configured to support installation of P8 Add-ons by enabling DTC and COM+ access. For more information, see *FileNet P8 Platform Installation Guide*, Task 3: Configure Content Engine and SQL Servers for Windows 2003.

### <span id="page-6-6"></span>**Running the TCM installer multiple times**

<span id="page-6-4"></span>If you run and complete the TCM Installer to add the Content Engine Integration on the Content Engine more than once, the **ClbCEEventHandler.dll** will fail to register properly. This will cause the Object Store creation to fail when using the TeamCollaborationManagerAddOns.

<span id="page-6-5"></span>Before you run the TCM installer to add the Content Engine Integration on a Content Engine for the second or consecutive time you must manually unregister the **ClbCEEventHandler.dll**. For more information on how to unregister the .dll, see your Windows documentation.

### <span id="page-6-0"></span>**TCM Application server**

<span id="page-6-9"></span>Verify that you the server where you plan to install the TCM Application has a WebLogic application server with a WebLogic domain.

### <span id="page-6-1"></span>**Mail Server**

<span id="page-6-7"></span>If the server you are installing Mail Server on is running IIS, and it is set up to listen on the same port you select for the Mail server, make sure the Simple Mail Transport Protocol (SMTP) service is stopped and disabled. The Mail server uses port 25 (default). For more information see ["SMTP port" on page 41](#page-40-0) and ["FileNet TCM Port Numbers" on page 60.](#page-59-1)

The Mail Server uses port 110 (pop3). Do not collocate the Mail Server with any other application that uses this port.

### <span id="page-6-2"></span>**TCM roles and security**

<span id="page-6-8"></span>TCM uses the concept of security roles to control what a user can do within a teamspace. Within each teamspace, a user is assigned a specific role. That role determines what activities the user can participate in, and controls what objects they can create or modify.

Before you employ TCM in a production environment or where sensitive data may be exchanged, be sure to review the sections on Security carefully. Then create your own security roles for the different types of users that you anticipate.

For more information, go to *Documentation for FileNet P8 Platform* help; navigate to Functional Expansions > Team Collaboration Manager > Security

### <span id="page-6-3"></span>**Assigning users/groups for TCM security**

In addition to the TCM roles discussed above, you have to assign TCM security on a number of folders in the Collaboration object store, assign permissions for non-TCM users to have access to teamspace objects, and assign (or create) specific users to run the Collaboration Engine, Mail Server, and Workflow integration.

**NOTE** The Collaboration Engine, Mail Server, and JAAS user can be the same user. This can be any existing user, or you can create a dedicated user for this purpose.

You do not have to create any new users to install and run TCM, all assignments below can be performed with existing users. For more detailed information about the users listed below, see the table "Summary of required user assignments for TCM" on page 9.

<span id="page-7-0"></span>1. Users assigned during Collaboration object store creation.

You will assign the following users/groups when you create the Collaboration object store.

- <span id="page-7-9"></span>• Initial object store Administrator account(s)
- <span id="page-7-12"></span>• Object store Users account(s)

<span id="page-7-1"></span>For more information, see ["Specify the Collaboration Object Store administrator." on page 19](#page-18-0).

2. Users assigned using the security script.

You will run a security script when you configure the Collaboration object store. This script defines two sets of enterprise users and their permissions on the Collaboration object store.

- <span id="page-7-6"></span>• Collaboration Administrators
- <span id="page-7-8"></span>• Collaboration Users

For more information, see ["Set Collaboration Administrators." on page 20](#page-19-0) and ["Set Collaboration](#page-19-1)  [Users." on page 20.](#page-19-1)

<span id="page-7-2"></span>3. Users assigned in the CollaborationEngineSecurityDefinition.xml file.

Add domain users that should have access to the teamspace objects regardless of if they are members of the teamspace or not. The CollaborationEngineSecurityDefinition.xml file contains security settings for all objects created in all Teamspaces.

The file contains two sections, each controlling one folder and its content.

- <span id="page-7-13"></span>Users with <required-teamspace-security>
- <span id="page-7-14"></span>Users with <required-teamspace-template-security>

For more information, see ["Update the Collaboration Enterprise Security Definitions.xml file." on](#page-21-0)  [page 22](#page-21-0).

4. Users assigned when running the installer.

You will assign these component users when you run the installer on the TCM servers. You can use the same user for all components, or have separate users for each component.

- <span id="page-7-7"></span><span id="page-7-3"></span>*• <Collaboration Engine user>*
- <span id="page-7-11"></span><span id="page-7-4"></span>*• <Mail Server user>*
- <span id="page-7-10"></span><span id="page-7-5"></span>*• <JAAS User>*

For more information, see ["Configure the Collaboration Engine." on page 37](#page-36-0), ["Configure Mail Server."](#page-39-0)  [on page 40](#page-39-0), and ["Enter JAAS \(Java Authentication and Authorization Service\) Credentials." on](#page-54-0)  [page 55](#page-54-0) respectively. In addition, see ["\(Optional\) Manually Configure TCM" on page 44](#page-43-1)

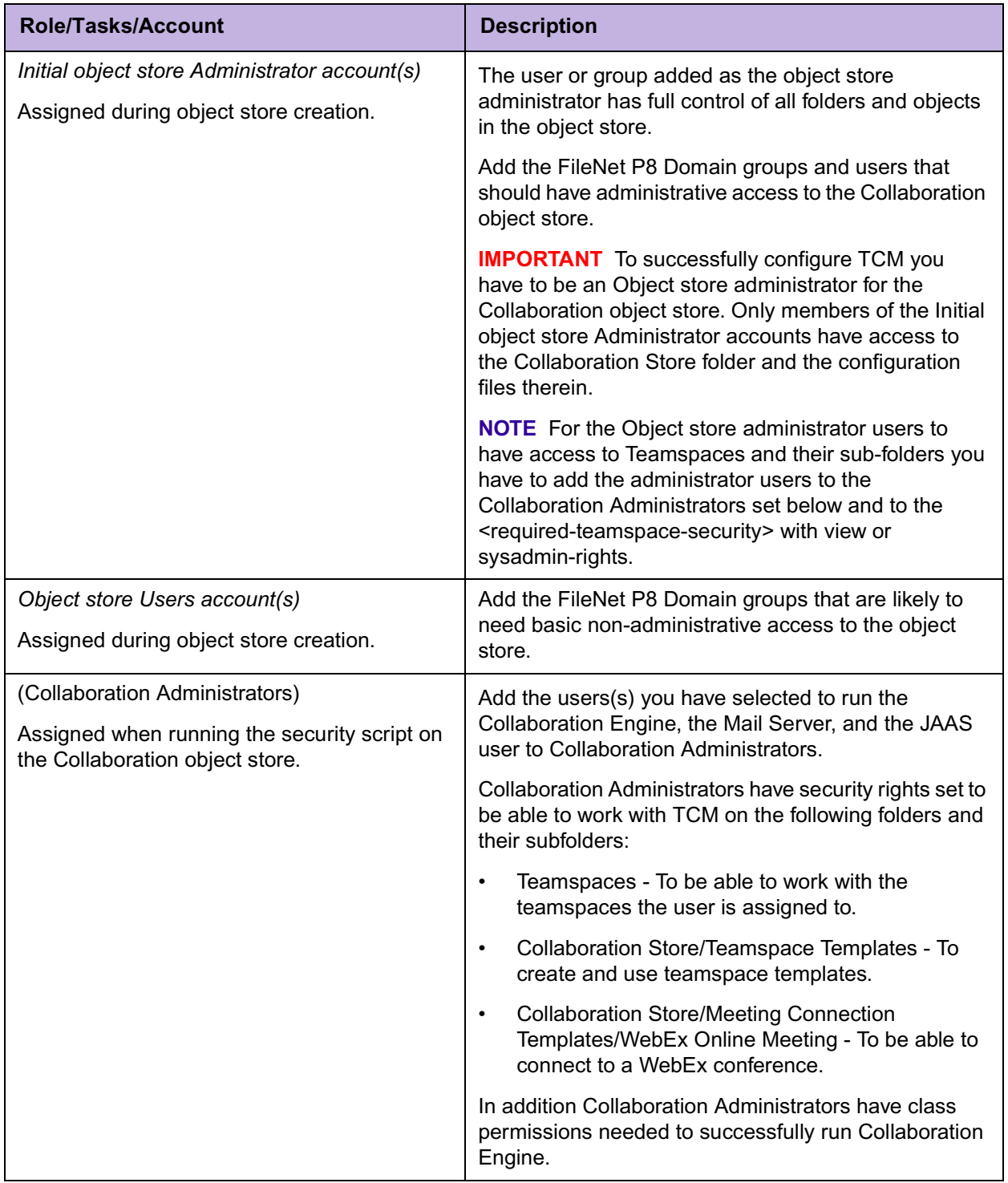

# **Summary of required user assignments for TCM**

**9**

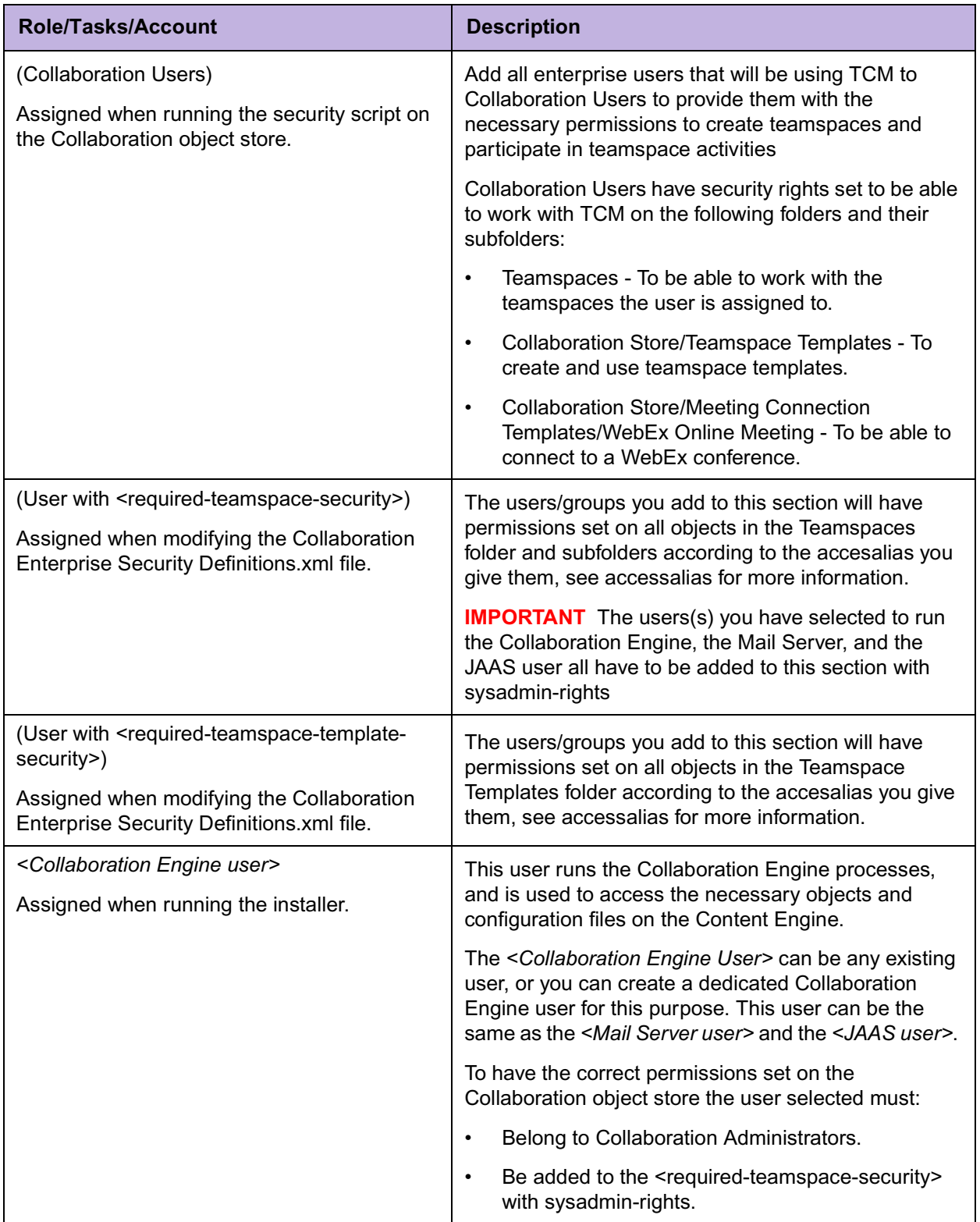

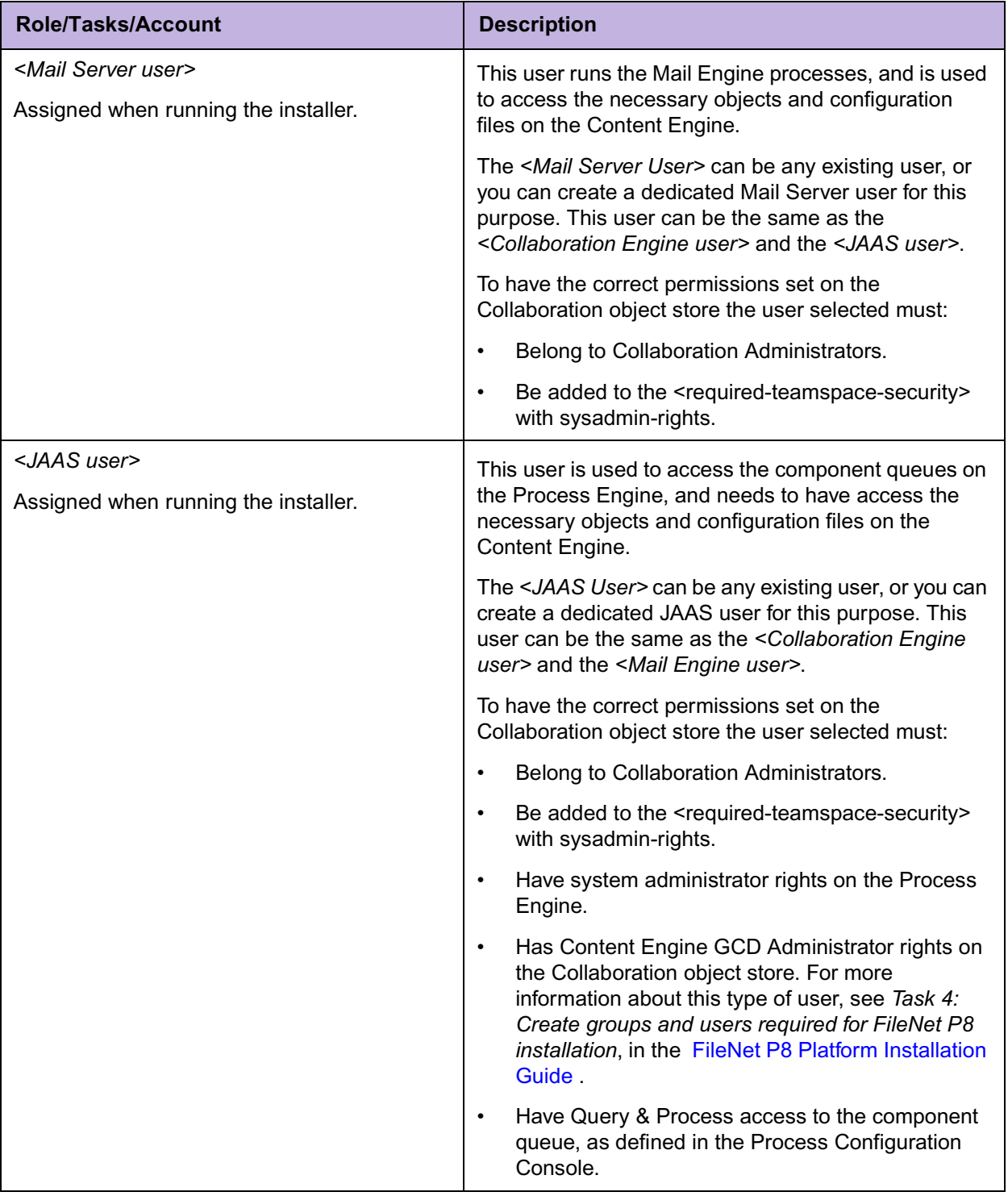

# <span id="page-11-0"></span>**Installation Permissions**

### **Content Engine**

<span id="page-11-2"></span>To install and configure the TCM components on the Content Engine you must log in as a user with Content Engine GCD Administrator permissions. For more information about this type of user, see *Task 4: Create groups and users required for FileNet P8 installation*, in the FileNet P8 Platform Installation Guide .

**IMPORTANT** (Installing in a non-Active Directory environment.) If your FileNet P8 environment uses a directory service other than Active Directory you will not be able to log in locally as the GCD Administrator user as required to complete [Task 2](#page-17-1): [Prepare Content Engine for TCM.](#page-17-1) Instead, log in as a local administrator. The installer will prompt you for the GCD Administrator username and password, see [Step 7](#page-17-2) ["\(Non-Active Directory FileNet P8 environments only\) Provide the GCD Administrator user information." on](#page-17-2)  [page 18](#page-17-2).

#### **To check GCD permissions:**

- 1. On the Content Engine, launch FileNet Enterprise Manager.
- 2. Right-click on the **root domain**.
- 3. From Enterprise Manager Domain Root Properties, select the **Security** tab.
- 4. Verify that the user you plan to use to install the Content Engine Components has Full control of the root domain.

#### **TCM Application server**

To install the TCM Application you must log in as a user with permission to read and write to the directory where you plan to install TCM.

To deploy the TCM Application you must use the application server administrative account.

### **Collaboration Engine and Mail Server**

<span id="page-11-3"></span>To install Mail Server and Collaboration Engine you must log in as a user with permission to read and write to the directory where you plan to install TCM.

To configure Mail Server and Collaboration Engine you will need the user name and password of a Collaboration Administrator user, see ["Set Collaboration Administrators." on page 20.](#page-19-0)

### **Application Engine (Workflow configuration)**

To configure Workflow on the Application Engine server you need the user name and password of a Collaboration Administrator user, see ["Set Collaboration Administrators." on page 20.](#page-19-0)

In addition to this you must log in to Workplace as a user with access to the Process Configuration Console in the Admin tab.

# <span id="page-11-1"></span>**Network Security Considerations**

• Verify TCP/IP configuration settings on all UNIX and Windows servers and FileNet Enterprise Manager clients.

- <span id="page-12-4"></span>• Several port numbers are required by FileNet P8 components. For a composite list, see ["FileNet](#page-59-1)  [TCM Port Numbers" on page 60](#page-59-1) and *FileNet Port Numbers* in the FileNet P8 Platform Installation Guide .
- Verify that you can access all other FileNet P8 servers and TCM servers from the server you are currently installing on.

# <span id="page-12-0"></span>**Authentication Security Considerations**

### <span id="page-12-5"></span>**Symmetric Encryption**

Verify that you have copies of the CryptoKeyfile.properties file (optional) and the UTCryptoKeyFile.properties file (required) from the Application Engine server. These files are used to configure symmetric encryption for the TCM system. See ["Configure Symmetric Encryption" on page 26](#page-25-1) for more information.

### **Maximum Strength Cryptographic Keys**

<span id="page-12-3"></span>If you are using JDK 1.4 and use maximum strength cryptographic keys you must install unlimited strength .jar files after you have run the installer.

You need to install the unlimited strength jar files if:

- You are using JDK 1.4 or higher.
- Either of the following files contain maximum strength cryptographic keys:
	- CryptoKeyFile.properties
	- UTCryptoKeyFile.properties
	- TCMCryptoKeyFile.properties.

**IMPORTANT** As the installer encrypts passwords on the Mail Server and Collaboration Engine servers using the TCM cryptographic keys, you must manually encrypt the passwords post installation. For more information, see ["Install unlimited strength .jar files" on page 43](#page-42-1), ["Collaboration Engine Configuration" on page 47](#page-46-0), and ["Mail Server Configuration" on page 48](#page-47-0).

### <span id="page-12-1"></span>**Using the custom installation option**

<span id="page-12-2"></span>If you collocate TCM components on a server, you can select Custom in the setup screen of the TCM Installer to install multiple components simultaneously. The installer merges the required screens. Please refer to the individual installation instructions for each component for descriptions of the screens.

# <span id="page-13-1"></span><span id="page-13-0"></span>**Prerequisite Tasks**

#### <span id="page-13-2"></span>**To set up and configure prerequisite software for TCM components**

- 1. [Install TCM documentation.](#page-14-1) Do [Task 1 on page 15.](#page-14-1)
- 2. [Prepare Content Engine for TCM.](#page-17-1) Do [Task 2 on page 18.](#page-17-1)
- 3. [Prepare Process Engine for TCM.](#page-24-1) Do [Task 3 on page 25.](#page-24-1)
- 4. [Configure Symmetric Encryption.](#page-25-1) Do [Task 4 on page 26](#page-25-1).

# <span id="page-14-1"></span><span id="page-14-0"></span>**Task 1: Install TCM documentation**

#### <span id="page-14-2"></span>**IMPORTANT NOTES**

- You must install the documentation on an application server if you intend to configure it for online help functionality in the FileNet P8 software.
- The application server must be Java-enabled to use the help's Search functionality (e.g., IBM WebSphere or BEA WebLogic).
- Users must have Java Script support enabled on their web browsers to use some of the features in the help (such as Search and the tables of contents). The help files are contained in a folder called "ecm\_help."
- Updates to the documentation are provided periodically. Please check the FileNet Worldwide Customer Support web site for updates.

#### **To refresh the documentation on the application server**

- <span id="page-14-4"></span>1. Ensure that you have the latest version of the FileNet P8 Platform 3.0.0 documentation installed on your application server. See the FileNet P8 Platform Installation Guide for more information.
- 2. Refer to your server documentation. Complete any initial steps that might be necessary before updating the ecm\_help files. For example, on a WebLogic server, you must undeploy the ecm\_help application.
- 3. Copy the **ecm\_help** folder on the FileNet TCM Documentation CD to the application server where the FileNet P8 documentation is installed. Here's an example on a WebLogic server: **bea\user\_projects\***myDomain***\ecm\_help**.

#### **NOTES**

- If you downloaded updated TCM documentation from the [FileNet Worldwide Customer Support](http://www.css.filenet.com)  [web site](http://www.css.filenet.com), install the updated version instead of the version on the TCM CD. Note, however, that the TCM documentation must be installed *after* you install version 3.0.0 of the FileNet P8 Platform documentation.
- During the copy, some FileNet TCM documentation files will overwrite existing files.
- If you later install a version of the FileNet P8 Platform documentation that is newer than **3.0.0**, you must refresh the TCM documentation on the application server.
- 4. After you copy the TCM documentation download and replace the installation PDF files under the Installation directory with the latest files from [FileNet Worldwide Customer Support web site](http://www.css.filenet.com).
- 5. Refer to your application server documentation. Complete any additional steps that might be necessary after updating the ecm help files. For example, on a WebLogic server, you must redeploy the ecm help application.

### **Update the Search Index**

<span id="page-14-3"></span>Once you've installed the TCM help, you should update the search index files. Unless you complete this step, the documentation search function will not find the TCM content.

#### **IMPORTANT NOTES:**

- If you're installing more than one FileNet P8 functional expansion, update the search after all the functional expansions have been installed. If you install another functional expansion later, update the search index again by following the procedure below.
- To update the Help Search index, you must specify the path to the JRE installation on the application server where you intend to install the FileNet P8 Help.
- When you update the Search Help index, a backup of the files in the existing **ecm\_help/search/index/ core** subdirectory will be copied automatically to an **ecm\_help/search/index/indexOld** subdirectory. To return to the previous indexed state, reapply these backed-up files to the **core** subdirectory (after first removing the new files created there).

#### **To update the Help Search index**

**indexFiles.bat** is a script that launches the Java-based indexer (indexFiles.sh for UNIX-based systems).

The script is located in this directory: **ecm\_help/search.**

If you have already deployed or installed this FileNet P8 help as a web application, undeploy or uninstall it before proceeding.

**NOTE** For WebSphere you must deploy the original ecm help.war file, execute it, then stop WebSphere. Next, copy the files to the deployed location, update the search, and then restart WebSphere.

1. Ensure that you have copied the FileNet P8 Platform help and all your functional expansions to a designated application server.

**NOTE** The FileNet P8 Platform help includes placeholder files for functional expansions that are released on different schedules. As a result, when you install the documentation for the various components in the prescribed order, you might see warning messages about overwriting newer files. Ignore the messages and allow the overwrites to occur. By doing so the actual functional expansion help files will replace the placeholder files.

- 2. Open a command prompt on the application server.
- 3. From the command line, navigate to the **search** subdirectory under your **ecm\_help** root directory.
- 4. Using a text editor, open the search-indexing script file that is appropriate to your application server operating system:

**indexFiles.bat** (Windows)

**indexFiles.sh** (UNIX)

5. Modify the JAVA\_HOME variable in the script file with the path to your JRE installation (version 1.3 or later). The defaults are:

SET JAVA\_HOME=c:/j2sdk1.4.2 (Windows)

JAVA\_HOME="/usr/java/j2sdk1.4.1\_02" (UNIX)

- 6. Save your changes and close the text editor.
- 7. Run the updated search-indexing script file.
- 8. By default, the script backs up the existing index files to **indexOld**, and then re-indexes all the help files starting from the root **ecm\_help** directory, and writes the index to this directory:

#### **ecm\_help/search/index/core**.

#### <span id="page-16-0"></span>**To deploy and verify the documentation web site**

- 1. Deploy or install the copied FileNet P8 documentation as a web application. Use the appropriate instructions provided with your application server.
- 2. Verify that the application server and the new **ecm\_help** documentation web site are running, as follows:
	- a. From your web browser, access the **\_start\_here.htm** page in the top-level **ecm\_help** directory.
	- b. The documentation Help Directory should open.
	- c. Click the **Search** link on the Help Directory toolbar. The documentation Search page should open.

**NOTE** Use the following URL to configure the online help location for the various FileNet P8 components either while running Setup programs or later via site preferences settings:

http://*<docserver*:*port#>*/<ecm\_help>/

where:

*docserver* is the name of the Java web server.

*port#* is the port number.

*<ecm\_help>* is the root folder of the documentation website. You can use multi-part root folders (e.g., / docs/ ecm\_help) if your application server supports them.

# <span id="page-17-1"></span><span id="page-17-0"></span>**Task 2: Prepare Content Engine for TCM**

<span id="page-17-6"></span>In order for Team Collaboration Manager to work with a FileNet P8 system, you must prepare the Content Engine for TCM use as follows.

**IMPORTANT** [If you run and complete the TCM Installer to add the Content Engine Integration on the](#page-6-4)  [Content Engine more than once, the ClbCEEventHandler.dll will fail to register properly. This will cause the](#page-6-4)  [Object Store creation to fail when using the TeamCollaborationManagerAddOns.](#page-6-4)

[Before you run the TCM installer to add the Content Engine Integration on a Content Engine for the second](#page-6-5)  or consecutive time you must manually unregister the ClbCEEventHandler.dll. For more information on [how to unregister the .dll, see your Windows documentation.](#page-6-5)

#### **To prepare Content Engine for Team Collaboration Manager**

1. Log in to the Content Engine as a user with Content Engine GCD Administrator privileges (see ["Con](#page-5-3)[tent Engine" on page 6](#page-5-3)) and read/write privileges on the Content Engine installation folder.

<span id="page-17-7"></span>**IMPORTANT** If your FileNet P8 environment uses a directory service other than Active Directory, log in as a local administrator. You will be prompted for the GCD Administrator username and password when running the installer, see [Step 7](#page-17-3) "(Non-Active Directory FileNet P8 environments only) Provide [the GCD Administrator user information." on page 18.](#page-17-3)

2. Insert the TCM CD. If Autorun is enabled, the setup program will start. Otherwise, run the TCM installer Win32 filenet TCM setup.exe from the CD.

**NOTE** There will be a slight delay after the initial InstallShield Wizard startup window closes before the Team Collaboration Manager Installer window appears.

- 3. Accept the license agreement. Click **Next**.
- 4. Accept the default installation location or select a directory to install TCM.

In the Directory Name field, type the path to the installation directory, or browse to select one.

**NOTE** The installation location, *<TCM\_install\_path>*, is the directory where the installer will add the TCM source files. The directory must exist prior to installation, the installer will not create a directory for you.

5. Choose setup type.

Select Content Engine Integration, and click **Next**.

- 6. Read the summary and click **Next** to install the Content Engine Integration.
- <span id="page-17-3"></span><span id="page-17-2"></span>7. (Non-Active Directory FileNet P8 environments only) Provide the GCD Administrator user information.
	- a. Enter the GCD Administrator username, and click **OK**.
	- b. Enter the GCD Administrator password, and click **OK**.
- 8. Click **Finish** to exit the installer.
- 9. Verify that the installation was successful.

The following file should contain no errors.

#### *<TCM\_install\_path>***/FileNet/TCM\_install\_log\_30.txt**

<span id="page-17-5"></span><span id="page-17-4"></span>10. Create a Collaboration Object Store.

Follow these instructions to create a basic object store for TCM use.

For more information, go to the *Documentation for FileNet P8 Platform* help and navigate to FileNet P8 Administration > Content Engine Administration > Content Engine Wizard Help > Create Object Store.

- a. Launch FileNet Enterprise manager.
- b. In the left pane, right-click **Object Stores** and select **New Object Store**.
- c. Read the welcome screen, and click **Next**.
- d. Give the Collaboration Object Store a Display Name, and click **Next**.
- e. Select a SQL or Oracle database (for Oracle type the Database alias), and click **Next**.
- f. Select Win2000 authentication or specify your Database engine information, click **Next**.
- g. Select Create a New Database, and click **Next**.
- <span id="page-18-1"></span>h. Select Database Store or File Store, and click **Next**.
- i. (File Store only) Select **Local** or **Remote Server** and click **Browse**.
- j. (File Store only) Browse to the drive where you want to create the File Store and click **New Folder**.
- k. (File Store only) Enter a folder name, and click **OK**.
- l. (File Store only) Click **Yes** to share the folder, click **OK**.
- m. (File Store only) Click **Next**.
- n. (File Store only) If you want to create a Fixed File Store, check the box, and select Default Retention Period. Click **Next**.

For more information, go to the *Documentation for FileNet P8 Platform* help and navigate to FileNet P8 Administration > Content Engine Administration > Content stores > Fixed file stores.

<span id="page-18-0"></span>o. Specify the Collaboration Object Store administrator.

Add the FileNet P8 Domain groups and users that should have administrative access to the Collaboration object store. For more information, see ["Users assigned during Collaboration object](#page-7-0)  [store creation." on page 8.](#page-7-0)

- i. Click **Add**.
- ii. On Select Users and Groups dialog, click **Find**.
- iii. Select the user or group you want to add, and click **OK**.
- iv. Repeat these steps for each administrative user/group you want to add.
- p. Click **Next**.
- q. Specify Initial User Groups.

Add the FileNet P8 Domain groups that are likely to need basic non-administrative access to the object store. For more information, see ["Users assigned during Collaboration object store](#page-7-0)  [creation." on page 8.](#page-7-0)

- i. Click **Add**.
- ii. On Select Users and Groups dialog, click **Find**.
- iii. Select the group you want to add, and click **OK**.
- iv. Repeat these steps for each initial group you want to add.
- r. Click **Next**.
- s. Click **Advanced**.
- <span id="page-19-2"></span>t. The Auto Install Components dialog displays. Check the three components listed below, and click **OK**.
	- TeamCollaborationManagerAddOn
	- TeamCollaborationManagerAddOn2
	- TeamCollaborationManagerAddOn3
- u. Click **Finish** to create the Collaboration Object Store.
- <span id="page-19-3"></span>v. Click **OK** to exit the wizard.
- 11. Configure Collaboration Object Store security

After creating the Collaboration Object Store the security settings of several TCM-specific folders need to be modified as follows:

- a. Launch FileNet Enterprise Manager.
- b. Right-click the Collaboration Object Store you created in [Step 10 on page 18.](#page-17-4)
- c. Select **All Tasks > Run Security Script Wizard**.
- d. On the Welcome screen click **Next**.
- e. On the Select security script information file screen, click **Browse...**.
- f. Browse for the **Content Engine** directory.

Default: *<TCM\_install\_path>***/FileNet/Content Engine**.

- g. Select the **CollaborationImportSecurity.xml** file and click **Open**.
- h. Click **Next**.
- <span id="page-19-0"></span>i. Set Collaboration Administrators.

Add the users(s) you have selected to run the Collaboration Engine, the Mail Server, and the JAAS user to Collaboration Administrators. For more information, see ["Users assigned using the security](#page-7-1)  [script." on page 8](#page-7-1).

- i. In the left pane of the Security Roles screen, select **Collaboration Administrators**.
- ii. Click **Add**.
- iii. On the Select Users and Groups screen, find and add all users and/or groups you want.
- iv. Click **OK**.

#### **NOTES**

A Collaboration Administrator user must be used when configuring Collaboration Engine, Mail Server, and Workflow Integration. For more information, see ["Configure the Collaboration Engine."](#page-36-0)  [on page 37](#page-36-0), ["Configure Mail Server." on page 40,](#page-39-0) and ["Enter JAAS \(Java Authentication and](#page-54-0)  [Authorization Service\) Credentials." on page 55](#page-54-0) respectively.

<span id="page-19-1"></span>j. Set Collaboration Users.

Add all enterprise users that will be using TCM to Collaboration Users to provide them with the necessary permissions to create teamspaces and participate in teamspace activities. For more information, see ["Users assigned using the security script." on page 8.](#page-7-1)

- i. In the left pane of the Security Roles screen, select **Collaboration Users**.
- ii. Click **Add**.
- iii. On the Select Users and Groups screen, find and add all users and/or groups you want.
- iv. Click **OK**.
- k. Click **Finish** to complete the configuration.
- <span id="page-20-1"></span><span id="page-20-0"></span>l. Click **OK** to exit the wizard.
- 12. Configure Full Text Indexing on the Collaboration Object Store.
	- a. (If you are using a Database Object Store) Create a File Store in the Collaboration Object Store
		- i. In FileNet Enterprise Manager, expand the Collaboration Object Store you just created, (see ["Create a Collaboration Object Store." on page 18\)](#page-17-4) right-click the File Stores folder, and select **New File Store**.
		- ii. Read the welcome screen, and click **Next**.
		- iii. Enter a display name for the File Store, and click **Next**.
		- iv. Select **Local** or **Remote Server** and click **Browse**.
		- v. Browse to the drive where you want to create the File Store and click **New Folder**.
		- vi. Enter a folder name, and click **OK**.
		- vii. Click **Yes** to share the folder, click **OK**.
		- viii. Click **Next**.
		- ix. If you want to create a Fixed File Store, check the box, and set the Default Retention Period. Click **Next**. For more information, go to the *Documentation for FileNet P8 Platform* help and navigate to FileNet P8 Administration > Content Engine Administration > Content stores > Fixed file stores.
		- x. Click **Finish**.
		- xi. Click **OK**.
	- b. Right-click the Collaboration Object Store.
	- c. Select **All tasks > Configure Full Text Indexing**.
	- d. Select **Task Menu > Create Filestore Indexes**.
	- e. Select two (2) indexes.
	- f. Select locale (en-us English/en-usx EnglishX).
	- g. Click **Create Indexes**.
	- h. Verify the message *Finished creating indexes successfully* displays, then click **Close**.
	- i. Select **Task Menu > Create Database Indexes**.
	- j. Specify two (2) indexes, click **Create Indexes**.
- k. Click **Close**.
- l. Select **Task Menu > Property Level Indexing**.

m. Double-click on the following recommended minimum set of Indexable properties to enable them:

- **Class Definitions > Document > Indexable Properties >** *Document Title*
- **Class Definitions > Document > Subclasses > Collaboration Document > Subclasses > Collaboration Task > Indexable Properties >** *Collaboration Description*
- **Class Definitions > Document > Subclasses > Collaboration Document > Subclasses > Collaboration Meeting Proxy Document > Indexable Properties >** *Agenda*
- n. Click **Apply Changes**.
- o. Click **Close**.
- p. To start indexing, click **Yes**.
- q. Click **OK**.
- r. Click **Close**.

For more information, go to *Documentation for FileNet P8 Platform* help; navigate to Functional Expansions > Team Collaboration Manager> Configuration > Configuring CBR to support searching the TCM application.

<span id="page-21-1"></span>General information about content-based retrieval can be found at *Documentation for FileNet P8 Platform* help; navigate to FileNet P8 Administration > Content Engine Administration > Contentbased retrieval > How to... > Prepare for CBR and Configure object store.

- <span id="page-21-0"></span>13. Update the Collaboration Enterprise Security Definitions.xml file.
	- a. Using FileNet Enterprise Manager navigate to the Collaboration Object Store's **Root Folder > Collaboration Store** folder.
	- b. Check out the Collaboration Enterprise Security Definitions.xml file by right clicking the document, and selecting Exclusive Check Out.
	- c. Save the file to the desktop.
	- d. Open the file for editing using a tool such as Notepad.
	- e. Update the users/groups under <required-teamspace-security>.

For more information, see ["Users assigned in the CollaborationEngineSecurityDefinition.xml file."](#page-7-2)  [on page 8](#page-7-2).

The users/groups added here will have access to all teamspace objects regardless of if they are members of the teamspace or not. The level of access is set by the <accessalias> tag.

Find the <required-teamspace-security> field, and append the following lines for each user/group you want to add.

```
<enterprise-subject>
   <name><name></name>
   <type><type></type>
   <accessalias><access alias></accessalias>
</enterprise-subject>
```
#### Where:

• <name> is a fully-qualified LDAP name of a user or group.

Format examples:

- Windows LDAP: *Administrator@server.company.com*
- SunOne LDAP: uid=*Administrator*,ou=*Engineering*,dc=*server*,dc=*company*,dc=*com*.
- <type> is USER or GROUP.
- <accessalias> is a string that contains a reference to an access alias element defined in the Collaboration Access Alias Definitions.xml file. Low-level access rights are defined there.
- f. Update the users/groups under <required-teamspace-template-security>.

For more information, see ["Users assigned in the CollaborationEngineSecurityDefinition.xml file."](#page-7-2)  [on page 8](#page-7-2).

The users/groups added here will have access to all teamspace templates regardless of if they are members of the teamspace or not. The level of access is set by the <accessalias> tag.

Find the <required-teamspace-template-security> field, and append the following lines for each user/group you want to add.

```
<enterprise-subject>
   <name><name></name>
   <type><type></type>
   <accessalias><access alias></accessalias>
</enterprise-subject>
```
Where:

• <name> is a fully-qualified LDAP name of a user or group.

Format examples:

- Windows LDAP: *Administrator@server.company.com*
- SunOne LDAP: uid=*Administrator*,ou=*Engineering*,dc=*server*,dc=*company*,dc=*com*.
- <type> is USER or GROUP.
- <accessalias> is a string that contains a reference to an access alias element defined in the Collaboration Access Alias Definitions.xml file. Low-level access rights are defined there.
- g. Save the file.
- h. Check the document back in.

<span id="page-22-1"></span>**IMPORTANT** Make sure you check in the document using the *Collaboration Configuration* document class.

- <span id="page-22-0"></span>14. Update the Collaboration Applications.xml file.
	- a. Using FileNet Enterprise Manager or Workplace navigate to the **Root Folder > Collaboration Store** folder.
	- b. Check out the Collaboration Applications.xml file by right-clicking the document and selecting Exclusive Check Out.
	- c. Save the file to the desktop.
	- d. Open the file for editing using a tool such as Notepad.
	- e. Update the Collabaoration email-domain.

Update the the Mail Server mail domain used to archive email to reflect the domain you will be using.

Default value:

*clbmail.example.com*

- f. **IMPORTANT** This value must be identical to the DNS name for the server you enter during the Mail server installation. For more information, see ["Mail domain" on page 41](#page-40-1) (For manual configuration, see ["Mail Server Configuration" on page 48.](#page-47-0)).
- <span id="page-23-2"></span>g. Update the email-domain.

Update the email-domain value with the corporate mail domain used to send email (the part to the right of the  $\omega$ ) to reflect the domain you will be using.

Default value:

*example.com*

<span id="page-23-0"></span>h. Update the web application URL.

Update all instances of the TCM Application URL to point to where the TCM Application will be installed.

Default value:

*www.example.com:8080/TCM*

**NOTE** If you give the web application a name other than *TCM*, make sure you update this file accordingly. See ["Verify the Web Application name, or give it a new name." on page 35.](#page-34-1)

<span id="page-23-1"></span>i. Update the web application SSL URL.

Update all instances of the SSL version of the TCM Application URL point to where the TCM Application will be installed.

Default value:

*www.example.com:9090/TCM*

**NOTE** If you give the web application a name other than *TCM*, make sure you update this file accordingly. See ["Verify the Web Application name, or give it a new name." on page 35.](#page-34-1)

j. Update the time zone.

Update the sample value for the timezone to be used by the TCM Application

Default value:

*example/timezone*

- k. Save the file.
- l. Check the document back in.

**IMPORTANT** Make sure you check in the document using the *Collaboration Configuration* document class.

# <span id="page-24-1"></span><span id="page-24-0"></span>**Task 3: Prepare Process Engine for TCM**

<span id="page-24-2"></span>If you haven't configured email notification as part of the P8 Platform installation, follow the procedure below.

#### **To configure the Process Engine email notification.**

Complete this task to configure the connection between the Process Engine and the FileNet P8 directory service.

- 1. In the Process Task Manager, stop Process Service, if running.
- 2. Select **Process Service**.
- 3. In the right pane, select the **Notification** tab.
- 4. Enter the appropriate value for each property. For property descriptions, go to the *Documentation for FileNet P8 Platform* help and navigate to Process Engine > Process Task Manager > Process Service > Configuring Process Service > Email notification.
- 5. After all parameters have been entered, click **Apply** and restart the Process Service when prompted.

# <span id="page-25-1"></span><span id="page-25-0"></span>**Task 4: Configure Symmetric Encryption**

<span id="page-25-3"></span>The use of symmetric encryption between the TCM servers and the FileNet P8 servers requires cryptographic keys. These are stored in three configuration files on the TCM servers.

Team Collaboration Manager uses three types of cryptographic keys:

- <span id="page-25-4"></span>• (Optional) User Credentials encryption, stored in the **CryptoKeyFile.properties** file. These cryptographic keys are used to provide symmetric encryption when signing in to TCM. Encryption protects user credentials passed between the TCM servers and the Content Engine. The Application Engine installer creates this file, and you must copy it to the TCM servers.
- (Required) User Token cryptographic keys, stored in the **UTCryptoKeyFile.properties** file. All FileNet P8 applications must use the same User Token cryptographic keys, stored in the UTCryptoKeyFile.properties file. The Application Engine installer creates this file, and you must copy it to the TCM servers.

<span id="page-25-6"></span><span id="page-25-5"></span>For information, go to the *Documentation for FileNet P8 Platform* help and navigate to Developer Help > Workplace Integration and Customization Introduction > User Tokens > Configuring Applications to Use Tokens.

• (Required) TCM cryptographic keys, stored in the **TCMCryptoKeyFile.properties** file. The installer creates this file on the TCM Application server.

This file is used to encrypt:

- (TCM Application) TCM meeting vendor credentials.
- (Collaboration Engine server) The Collaboration Engine administrative user's password in the collabEngineConfig.properties file.
- (Mail server) The Mail server administrative user's password in the config.xml file.

To use symmetric encryption with your TCM system you must copy the files listed above to the correct directories on your TCM servers.

#### **To configure symmetric encryption**

<span id="page-25-2"></span>1. Create the folder structure on your TCM servers.

On each TCM server (TCM Application, Collaboration Engine, Mail Server) do the following.

- a. Log in to the server.
- b. Create the folder structure where you plan to store your cryptographic key files.

The default location is:

#### *<TCM\_Install\_Path>***/FileNet/Authentication**

Where **<TCM** install path> is the directory you select to have the installer add the TCM source files.

### **IMPORTANT**

If you select to create a folder structure other than the default, make sure you browse for and select the files when you install TCM; if you select the default CryptoKeyFile location value in the installer the TCM setup will not be correctly configured.

If you collocate any of the TCM components with the Content Engine, you may want to use the folder where Content Engine stores the CryptoKeyFile.properties file for your cryptographic key files rather than the default above:

Content Engine Authentication folder:

#### *<CE\_install\_path>***\FileNet\Content Engine\JavaAPIListener\Authentication**

- <span id="page-26-0"></span>2. Copy the cryptographic key files.
	- a. Copy the User Credentials cryptographic key file (optional)

<span id="page-26-1"></span>If you selected symmetric encryption during Application Engine setup, the setup program generated an encryption key file called **CryptoKeyFile.properties** in the following default location on the Application Engine server:

#### *<App\_Engine\_install\_path>***\FileNet\Authentication**

Copy this file to the newly created Authentication folder on your servers.

**NOTE** Instead of using the Application Engine cryptographic keys you can create TCM specific cryptographic keys, see "(Optional) Manually create the CryptoKeyFile.properties file for TCM" on page 28.

b. Copy the User Token cryptographic key file

During Application Engine setup, the setup program generated an encryption key file called **UTCryptoKeyFile.properties** in the following default location on the Application Engine server:

#### *<App\_Engine\_install\_path>***\FileNet\Authentication**

<span id="page-26-2"></span>Copy this file to the newly created Authentication folder on your servers.

c. Copy the TCM cryptographic key file

**NOTE** Perform this step *after* you have installed the TCM Application, see ["Install the TCM](#page-30-1)  [Application" on page 31.](#page-30-1)

During the TCM Application installation the installer generates an encryption key file called **TCMCryptoKeyFile.properties** in the following default location (or in a location of your choice) on the TCM Application server:

#### *<TCM\_install\_path>***\FileNet\Authentication**

Copy this file to the newly created Authentication folder on your Mail Server and Collaboration Engine servers.

**IMPORTANT** As the installer uses this cryptographic key to encrypt the passwords entered during installation this file must exist on the Mail Server and Collaboration Engine servers *before* you run the installer on these servers.

- 3. (Application servers using JDK1.3 only) On the TCM Application server modify the java.security file.
	- a. Use a text editor to open the java.security file used by WebLogic and typically stored in the following location: <JDK\_1.3\_Home>/jre/lib/security
	- b. Add the following line, specifying a preference order that does not conflict with an existing entry: security.provider.n=com.sun.crypto.provider.SunJCE where n is the preference order value.

For example, in the example below, you can specify a preference order value of 3 or higher. The following is an example from the JDK 1.3 java.security file:

# # List of providers and their preference orders (see above): # security.provider.1=sun.security.provider.Sun security.provider.2=com.sun.rsajca.Provider

c. Save and close the java.security file.

# **(Optional) Manually create the CryptoKeyFile.properties file for TCM**

<span id="page-27-1"></span>If user credentials symmetric encryption is not enabled on the Application Engine--or if you want unique cryptographic keys for TCM--you can manually create your own CryptoKeyFile.properties file.

Depending on if there is an existing CryptoKeyFile.properties file on the Content Engine or not, you can either copy this file to the Authentication folder on that server or edit the existing file and add the new keys.

**NOTE** This procedure only pertains to the CryptoKeyFile.properties and the cryptographic keys stored in this file. For User Token encryption and Collaboration Web Application security you should always use the UTCryptoKeyFile.properties file created by the Application Engine installer, and the TCMCryptoKeyFile.properties created by the TCM Application installer respectively.

#### **To manually create the CryptoKeyFile.properties file:**

1. Create cryptographic keys for TCM.

The TCM installer does not create the user credentials cryptographic keys. To create additional keys, use the Content Java API class, **MakeCryptoKeys**.

For information, go to the *Documentation for FileNet P8 Platform* help and navigate to Developer Help > Content Java API > Security > Working with Security > Creating Cryptographic Keys for Symmetric Encryption.

- 2. Add the newly created cryptographic keys to the Content Engine:
	- a. If symmetric encryption is not used by the Application Engine and no CryptoKeyFile.properties file exists on the Content Engine server.
		- i. Copy the **CryptoKeyFile.properties** file to the following folder on the Content Engine(s):

<span id="page-27-0"></span>**C:\Program Files\FileNet\Content Engine\JavaAPIListener\Authentication**

**NOTES**

If the **Authentication** folder doesn't exist on the Content Engine server, create it.

We recommend copying the folder over a secure link.

ii. If you copy the file to a location on the Content Engine other than the one listed above.

Modify the Content Engine's registry to match the new name or path; the Content Engine installation adds the registry key **CryptoKeyFile**, with a value that defines the name of the file and the default path.

**CAUTION** Back up your registry before making any changes.

To change the value, open the registry and navigate to:

#### HKEY\_LOCAL\_MACHINE\SOFTWARE\FileNet\ECM\Content **Engine\JavaAPIListener\Authentication**

Change the data value of CryptoKeyFile to the new path and filename.

- b. If symmetric encryption is used by the Application Engine and a CryptoKeyFile.properties file exists on the Content Engine.
	- i. (On the Content Engine) Open up the existing **CryptoKeyFile.properties** file for editing:

#### **C:\Program Files\FileNet\Content Engine\JavaAPIListener\Authentication\CryptoKeyFile.properties**

- ii. Append the contents of the newly created **CryptoKeyFile.properties** file to the content of the Content Engine file.
- 3. (On your TCM servers) Copy the newly created CryptoKeyFile.properties file to the Authentication folder on your TCM servers, see ["Copy the User Credentials cryptographic key file \(optional\)" on](#page-26-0)  [page 27](#page-26-0).

# <span id="page-29-1"></span><span id="page-29-0"></span>**Installation Tasks**

#### **To install the TCM components**

- 1. [Install the TCM Application.](#page-30-1) Do [Task 5 on page 31.](#page-30-1)
- 2. [Deploy the TCM Application \(WebLogic\)](#page-34-2). Do [Task 6 on page 35.](#page-34-2)
- 3. [Install the Collaboration Engine](#page-35-1). Do [Task 7 on page 36.](#page-35-1)
- 4. [Install the Mail Server](#page-38-1). Do [Task 8 on page 39.](#page-38-1)

# <span id="page-30-1"></span><span id="page-30-0"></span>**Task 5: Install the TCM Application**

#### <span id="page-30-2"></span>**To install the TCM Application:**

- 1. Log in to the TCM Application server as user with read/write permission on the folder where you want to install the TCM Application.
- 2. Insert the TCM CD. If Autorun is enabled, the setup program will start. Otherwise, run the TCM installer Win32\_filenet\_TCM\_setup.exe from the CD.

**NOTE** There will be a slight delay after the initial InstallShield Wizard startup window closes before the Team Collaboration Manager Installer window appears.

- 3. Accept the license agreement. Click **Next**.
- 4. Accept the default installation location or select a directory to install TCM.

In the Directory Name field, type the path to the installation directory, or browse to select one.

**NOTE** The installation location, *<TCM\_install\_path>*, is the directory where the installer will add the TCM source files. The directory must exist, the installer will not create a directory for you.

5. Select setup type.

Select Web Application. Click **Next**.

6. Choose an application server.

Select WebLogic Application Server.

- 7. Configure the Content Engine Java API.
	- Content Engine server name Enter the Content Engine server's full machine name or IP address.
	- Content Engine server port Enter the port number for the Content Engine's listening port.
- 8. Set Application Engine security.

This screen lets you set the path to the folder that holds the CryptoKeyFile.properties file. This file holds the cryptographic keys that secure the communication between Collaboration Engine and the Content Engine.

- a. Select credentials protection, the encryption method to protect stored logon credentials passed between Collaboration Engine and the Content Engine:
	- Clear encodes credentials using base 64 encoding.
	- Symmetric uses cryptography keys to encrypt and decrypt user credentials.
- b. (If you selected Symmetric encryption) Browse for an existing CryptoKeyFile.properties file or accept the default path.

#### Default: **<TCM\_install\_path>\FileNet\Authentication\CryptoKeyFile.properties**

**IMPORTANT** If you are using JDK 1.4 and use maximum strength keys you need to install unlimited strength .jar files before logging in to the TCM Application. For information, see ["Install](#page-42-1)  [unlimited strength .jar files" on page 43](#page-42-1).

**NOTE** If you select the default location make sure you have created the folder structure and copied the cryptographic key file to the Authentication folder, see["Create the folder structure on](#page-25-2)  [your TCM servers." on page 26](#page-25-2) and ["Copy the User Credentials cryptographic key file \(optional\)"](#page-26-1)  [on page 27](#page-26-1) for more information.

- c. Click **Next**.
- 9. Set User Token Security

<span id="page-31-1"></span>This screen lets you select the UTCryptoKeyFile.properties file.

a. Browse for an existing UTCryptoKeyFile.properties file or accept the default path.

The default location for the UTCryptoKeyFile.properties file is:

#### *<TCM\_install\_path>***\FileNet\Authentication\**

#### **IMPORTANT**

For multiple FileNet applications to pass user tokens between one another, each participating application must use the same encryption key file. Copy the **UTCryptoKeyFile.properties** file installed with Application Engine to all servers that are hosting a token-sharing application.

If you are using JDK 1.4 and use unlimited strength keys you need to install unlimited strength .jar files before logging in to the TCM Application. For information, see "Install unlimited strength .jar [files" on page 43.](#page-42-1)

**NOTE** If you select the default location make sure you have created the folder structure and copied the cryptographic key file to the Authentication folder, see["Create the folder structure on](#page-25-2)  [your TCM servers." on page 26](#page-25-2) and ["Copy the User Credentials cryptographic key file \(optional\)"](#page-26-1)  [on page 27](#page-26-1) for more information.

- b. Click **Next**.
- 10. Set Collaboration Web Application Security

This screen lets you browse to the folder where the installer creates the TCMCryptoKeyFile.properties file used to encrypt web meeting login information.

The default location for the TCMCryptoKeyFile.properties file is:

#### <span id="page-31-0"></span>*<TCM\_install\_path>***\FileNet\Authentication\TCMCryptoKeyFile.properties**

a. (Optional) Check the box if you want to create maximum strength keys.

By default, the installer creates limited strength (128-bit) keys; if you check the box, the installer creates maximum strength (448-bit) keys.

**IMPORTANT** If you are using JDK 1.4 and use unlimited strength keys you need to install unlimited strength .jar files before logging in to the TCM Application. For information, see ["Install](#page-42-1)  [unlimited strength .jar files" on page 43](#page-42-1).

b. Select the default location or browse to a folder where the installer will create the TCMCryptoKey-File.properties file.

**IMPORTANT** In the browser the **Open** button selects the current or highlighted folder. To navigate between folders double-click a folder to open it. To select a folder highlight it and click **Open**. The browser selects folder path and appends TCMCryptoKeyFile.properties to it.

c. Click **Next**.

**NOTE** The installer creates the cryptographic key file, and places it in the directory specified above.

11. Configure the P8 Process Router

Enter the following information for your Process Engine router.

a. Process router system.

Enter the full computer name or the IP address of the server the router is running on.

b. Port

Enter the process router port.

c. Name

Enter the name of the process router.

12. Configure P8 Workplace

Provide the following information to allow the TCM Application to access Workplace.

a. Collaboration Object Store name

Enter the name of the Object Store where the TCM Application configuration files are stored.

**NOTE** Normally this would be the Object Store created in ["Create a Collaboration Object Store." on](#page-17-5)  [page 18](#page-17-5).

b. Workplace server

Enter the full machine name or IP address used by clients to access Workplace.

c. Workplace port number

Enter the port number of the Workplace application.

**NOTE** Enter 0 If you don't have to specify a port number when accessing Workplace.

d. Secure Workplace server

Enter the full machine name or IP address used by clients to access Workplace on the secure server.

e. Secure Workplace port number

Enter the secure port number of the Workplace application.

**NOTE** Enter 0 If you don't have to specify a port number when accessing Workplace.

<span id="page-32-0"></span>13. For the documentation URL, enter the Documentation Server URL, which is where the FileNet P8 Platform Documentation is installed, see ["To deploy and verify the documentation web site" on](#page-16-0)  [page 17](#page-16-0).

Your entry must be in the following format:

```
http://<docserver:port#>/<ecm_help>/
```
where:

*docserver* is the name of the Java web server.

*port#* is the port number.

*ecm\_help* is the root folder of the documentation website. You can use multi-part root folders (e.g., / docs/ecm\_help) if your application server supports them.

14. Read the summary and click **Next** to install the TCM Application.

- 15. Click **Finish** to exit the installer.
- 16. Verify that the installation was successful.

The following file should contain no errors.

#### *<TCM\_install\_path>***/FileNet/TCM\_install\_log\_30.txt**

17. Copy the TCMCryptoKeyFile to the Mail Server and Collaboration Engine servers, see ["Copy the TCM](#page-26-2)  [cryptographic key file" on page 27.](#page-26-2)

**IMPORTANT** You must copy the TCMCryptoKeyFile.properties file to the Collaboration Engine server and to the Mail server before you run the installer on these servers.

# <span id="page-34-2"></span><span id="page-34-0"></span>**Task 6: Deploy the TCM Application (WebLogic)**

#### <span id="page-34-3"></span>**To deploy the TCM Application:**

- 1. Log on to the TCM Application server.
- 2. Start WebLogic if it not running.
- 3. Log in to the WebLogic console.
- 4. Navigate to Web Application Modules.
- 5. Click **Deploy New Web Application Module**.
- 6. Browse for the TCM folder.

#### *<TCM\_install\_path>***/FileNet/Collaboration/**

- 7. Select the radio button for the TCM folder and click **Target Module**.
- <span id="page-34-1"></span>8. Verify the Web Application name, or give it a new name.

**NOTE** If you give the web application a name other than the default (TCM), make sure you update the Collaboration Applications.xml file with the correct name, see ["Update the web application URL." on](#page-23-0)  [page 24](#page-23-0) and ["Update the web application SSL URL." on page 24.](#page-23-1)

- 9. Click **Deploy**.
- 10. Verify successful deployment.

# <span id="page-35-1"></span><span id="page-35-0"></span>**Task 7: Install the Collaboration Engine**

#### <span id="page-35-2"></span>**To install Collaboration Engine**

- 1. Log in to the Team Collaboration Manager as a user with read/write privileges on the folder where you will install the Collaboration Engine.
- 2. Insert the TCM CD. If Autorun is enabled, the setup program will start. Otherwise, run the TCM installer Win32\_filenet\_TCM\_setup.exe from the CD.

**NOTE** There will be a slight delay after the initial InstallShield Wizard startup window closes before the Team Collaboration Manager Installer window appears.

- 3. Accept the license agreement. Click **Next**.
- 4. Accept the default installation location or select a directory to install TCM.

In the Directory Name field, type the path to the installation directory, or browse to select one.

**NOTE** The installation location, *<TCM\_install\_path>*, is the directory where the installer will add the TCM source files. The directory must exist, the installer will not create a directory for you.

5. Select setup type.

Select Collaboration Engine. Click **Next**.

- 6. Enter the Content Engine Java API information.
	- Content Engine's name Enter the Content Engine server's full machine name or IP address.
	- Port Number Enter the port number for the Content Engine's listening port.
- 7. Set Application Engine security.

This screen lets select the CryptoKeyFile.properties file. This file holds the cryptographic keys that secure the communication between Collaboration Engine and the Content Engine.

- a. Select credentials protection, the encryption method to protect stored logon credentials passed between Collaboration Engine and the Content Engine:
	- Clear encodes credentials using base 64 encoding.
	- Symmetric uses cryptography keys to encrypt and decrypt user credentials.
- b. (If you selected Symmetric encryption) Browse for an existing CryptoKeyFile.properties file or accept the default path.

#### Default: **<TCM\_install\_path>\FileNet\Authentication\**

**NOTE** If you select the default location make sure you have created the folder structure and copied the cryptographic key file to the Authentication folder, see["Create the folder structure on](#page-25-2)  [your TCM servers." on page 26](#page-25-2) and ["Copy the User Credentials cryptographic key file \(optional\)"](#page-26-1)  [on page 27](#page-26-1) for more information.

- c. Click **Next**.
- 8. Set User Token Security

<span id="page-35-3"></span>This screen lets you select the UTCryptoKeyFile.properties file.

a. Browse for an existing UTCryptoKeyFile.properties file or accept the default path.

#### Default: **<TCM\_install\_path>\FileNet\Authentication\**

**IMPORTANT** For multiple FileNet applications to pass user tokens between one another, each participating application must use the same encryption key file. Copy the **UTCryptoKeyFile.properties** file installed with Application Engine to all servers that are hosting a token-sharing application.

**NOTE** If you select the default location make sure you have created the folder structure and copied the cryptographic key file to the Authentication folder, see["Create the folder structure on](#page-25-2)  [your TCM servers." on page 26](#page-25-2) and ["Copy the User Credentials cryptographic key file \(optional\)"](#page-26-1)  [on page 27](#page-26-1) for more information.

#### b. Click **Next**.

9. Set Collaboration Web Application Security

<span id="page-36-1"></span>This screen lets you browse for the TCMCryptoKeyFile.properties file used to encrypt user login information stored on the Collaboration Engine server.

a. Browse for an existing TCMCryptoKeyFile.properties file or accept the default path.

The default location for the TCMCryptoKeyFile.properties file is:

#### *<TCM\_install\_path>***\FileNet\Authentication\TCMCryptoKeyFile.properties**

**NOTE** If you select the default location make sure you have created the folder structure and copied the cryptographic key file to the Authentication folder, see ["Configure Symmetric](#page-25-1)  [Encryption" on page 26](#page-25-1) for more information.

**IMPORTANT** If you are using JDK 1.4 and use maximum strength TCM cryptographic keys (see ["\(Optional\) Check the box if you want to create maximum strength keys." on page 32\)](#page-31-0) you must install unlimited strength .jar files (see ["Install unlimited strength .jar files" on page 43\)](#page-42-1), and then manually configure the Collaboration Engine password after you complete the installation (see ["Collaboration Engine Configuration" on page 47](#page-46-0)).

- b. Click **Next**.
- 10. Configure the P8 Process Router

Enter the following information for your Process Engine router.

a. Process router system.

Enter the full computer name or the IP address of the server the router is running on.

b. Port

Enter the process router port.

c. Name

Enter the name of the process router.

<span id="page-36-0"></span>11. Configure the Collaboration Engine.

Enter the information for the Collaboration Engine Object Store used to store the Collaboration Engine preferences.

a. Object Store

Enter the name of the Object Store used to store the Collaboration Engine configuration files.

**NOTE** Normally this would be the Object Store created in ["Create a Collaboration Object Store." on](#page-17-5)  [page 18](#page-17-5).

b. User ID

Enter the user ID of a user that is both Collaboration Administrator and has sysadmin-rights on the objects in the Collaboration object store, see ["<Collaboration Engine user>" on page 8.](#page-7-3)

c. Password

Enter the password for the user.

**IMPORTANT** If you are using JDK 1.4 and use maximum strength TCM cryptographic keys (See ["\(Optional\) Check the box if you want to create maximum strength keys." on page 32\)](#page-31-0) you need to install unlimited strength .jar files, see ["Install unlimited strength .jar files" on page 43](#page-42-1), and then manually configure the Collaboration Engine password after you complete the installer, see ["Collaboration Engine Configuration" on page 47](#page-46-0).

- d. Click **Next**.
- 12. Read the summary and click **Next** to install the Collaboration Engine.
- 13. Click **Finish** to exit the installer.
- 14. Verify that the installation was successful.

The following file should contain no errors.

#### *<TCM\_install\_path>***/FileNet/TCM\_install\_log\_30.txt**

**IMPORTANT** If you are using JDK 1.4 and use maximum strength TCM cryptographic keys there will be errors in this file indicating that there were problems performing encryption. This does not mean that the installation failed. To complete your configuration you must install unlimited strength .jar files, see ["Install unlimited strength .jar files" on page 43](#page-42-1), and then manually configure the Collaboration Engine password, see ["Collaboration Engine Configuration" on page 47.](#page-46-0)

### <span id="page-38-1"></span><span id="page-38-0"></span>**Task 8: Install the Mail Server**

To have TCM retrieve and store emails and email attachments for the Teamspaces, you must install and configure the Java Apache Mail Enterprise Server using the TCM installer.

For information about Java Apache Mail Enterprise Server, see<http://james.apache.org/>.

#### <span id="page-38-2"></span>**To install the Mail Server:**

- 1. Log in to the server you are installing Mail Server on as a user with read/write permissions on the folder where you will install the Mail server.
- 2. Insert the TCM CD. If Autorun is enabled, the setup program will start. Otherwise, run the TCM installer Win32\_filenet\_TCM\_setup.exe from the CD.

**NOTE** There will be a slight delay after the initial InstallShield Wizard startup window closes before the Team Collaboration Manager Installer window appears.

- 3. Accept the license agreement. Click **Next**.
- 4. Accept the default installation location or select a directory to install Mail Server.

In the Directory Name field, type the path to the installation directory, or browse to select one.

**NOTE** The installation location, **<TCM** install path>, is the directory where the installer will add the TCM source files. The directory must exist, the installer will not create a directory for you.

5. Select setup type.

Select Mail Server. Click **Next**.

- 6. Enter the Content Engine Java API information.
	- Content Engine server name Enter the Content Engine server's full machine name or IP address.
	- Content Engine server port Enter the port number for the Content Engine's listening port.
- 7. Set Application Engine security.

This screen lets you select the CryptoKeyFile.properties file. This file holds the cryptographic keys that secure the communication between Collaboration Engine and the Content Engine.

- a. Select credentials protection, the encryption method to protect stored logon credentials passed between Collaboration Engine and the Content Engine:
	- Clear encodes credentials using base 64 encoding.
	- Symmetric uses cryptography keys to encrypt and decrypt user credentials.
- b. (If you selected Symmetric encryption) Browse for an existing CryptoKeyFile.properties file or accept the default path.

#### Default: **<TCM\_install\_path>\FileNet\Authentication\**

**NOTE** If you select the default location make sure you have created the folder structure and copied the cryptographic key file to the Authentication folder, see["Create the folder structure on](#page-25-2)  [your TCM servers." on page 26](#page-25-2) and ["Copy the User Credentials cryptographic key file \(optional\)"](#page-26-1)  [on page 27](#page-26-1) for more information.

8. Set User Token Security

<span id="page-39-1"></span>This screen lets you select the UTCryptoKeyFile.properties file.

a. Browse for an existing UTCryptoKeyFile.properties file or accept the default path.

#### Default: **<TCM\_install\_path>\FileNet\Authentication\**

**IMPORTANT** For multiple FileNet applications to pass user tokens between one another, each participating application must use the same encryption key file. Copy the **UTCryptoKeyFile.properties** file installed with Application Engine to all servers that are hosting a token-sharing application.

**NOTE** If you select the default location make sure you have created the folder structure and copied the cryptographic key file to the Authentication folder, see["Create the folder structure on](#page-25-2)  [your TCM servers." on page 26](#page-25-2) and ["Copy the User Credentials cryptographic key file \(optional\)"](#page-26-1)  [on page 27](#page-26-1) for more information.

- b. Click **Next**.
- 9. Set Collaboration Web Application Security

This screen lets you browse for the TCMCryptoKeyFile.properties file used to encrypt user login information stored on the Collaboration Engine server.

a. Browse for an existing TCMCryptoKeyFile.properties file or accept the default path.

The default location for the TCMCryptoKeyFile.properties file is:

#### *<TCM\_install\_path>***\FileNet\Authentication\TCMCryptoKeyFile.properties**

**IMPORTANT** If you are using JDK 1.4 and use maximum strength TCM cryptographic keys (see ["\(Optional\) Check the box if you want to create maximum strength keys." on page 32\)](#page-31-0), you must install unlimited strength .jar files (see ["Install unlimited strength .jar files" on page 43\)](#page-42-1), and then manually configure the Mail Server password after you complete the installation (see ["Mail Server](#page-47-0)  [Configuration" on page 48](#page-47-0)).

**NOTE** If you select the default location make sure you have created the folder structure and copied the cryptographic key file to the Authentication folder, see ["Configure Symmetric](#page-25-1)  [Encryption" on page 26](#page-25-1) for more information.

- <span id="page-39-0"></span>b. Click **Next**.
- 10. Configure Mail Server.

Enter the following information to configure your Mail Server.

a. Object Store

Enter the name of the Object Store used for Mail Server configuration.

**NOTE** Normally this would be the Object Store created in ["Create a Collaboration Object Store." on](#page-17-5)  [page 18](#page-17-5).

b. User ID

Enter the user ID of a user that is both Collaboration Administrator and has sysadmin-rights on the objects in the Collaboration object store, see ["<Mail Server user>" on page 8.](#page-7-4)

c. Password

Enter the password for that user.

**IMPORTANT** If you are using JDK 1.4 and use maximum strength TCM cryptographic keys (See ["\(Optional\) Check the box if you want to create maximum strength keys." on page 32\)](#page-31-0) you need to install unlimited strength .jar files, see ["Install unlimited strength .jar files" on page 43](#page-42-1) and then manually configure the Mail Server password after you complete the installer, see ["Mail Server](#page-47-0)  [Configuration" on page 48](#page-47-0).

<span id="page-40-1"></span>d. Mail domain

Enter the full DNS name for the server you are installing the Mail server on.

**IMPORTANT** The domain name should contain only alphanumerical characters, hyphens(-) or periods(.). Make sure this domain name is identical to the one entered in the Collaborations Applications.xml file, see ["Update the email-domain." on page 24.](#page-23-2)

e. Post master email address

<span id="page-40-0"></span>Enter the administrative email address for the mail server.

f. SMTP port

Enter the SMTP port used by the mail server (default 25).

#### **IMPORTANT**

<span id="page-40-2"></span>If your server is running IIS, and it is set up to listen on the same port you select for the Mail server, make sure the Simple Mail Transport Protocol (SMTP) service is stopped and disabled.

- g. Click **Next**.
- 11. Read the summary and click **Next** to install the Mail Server.
- 12. Click **Finish** to exit the installer.
- 13. Verify that the installation was successful.

The following file should contain no errors.

#### *<TCM\_install\_path>***/FileNet/TCM\_install\_log\_30.txt**

**IMPORTANT** If you are using JDK 1.4 and use maximum strength TCM cryptographic keys there will be errors in this file indicating that there were problems performing encryption. This does not mean that the installation failed. To complete your configuration you must install unlimited strength .jar files, see ["Install unlimited strength .jar files" on page 43](#page-42-1), and then manually configure the Collaboration Engine password, see ["Mail Server Configuration" on page 48.](#page-47-0)

# <span id="page-41-1"></span><span id="page-41-0"></span>**Configuration/Startup Tasks**

#### <span id="page-41-2"></span>**To configure the TCM components**

- 1. [Install unlimited strength .jar files](#page-42-1). Do [Task 9 on page 43.](#page-42-1)
- 2. [\(Optional\) Manually Configure TCM](#page-43-1). Do [Task 10 on page 44](#page-43-1).
- 3. [\(Optional\) Setup TCM SSL security](#page-49-1). Do [Task 11 on page 50](#page-49-1).
- 4. [Start Team Collaboration Manager](#page-52-1). Do [Task 12 on page 53.](#page-52-1)
- 5. [Configure Workflow for TCM use](#page-53-1). Do [Task 13 on page 54.](#page-53-1)

# <span id="page-42-1"></span><span id="page-42-0"></span>**Task 9: Install unlimited strength .jar files**

<span id="page-42-2"></span>Perform this step on the Collaboration Engine server, the TCM Application server, and the Mail server after you have installed the TCM applications.

**IMPORTANT** You will need a tool such as WinZip to extract the compressed files you will be downloading. Make sure you have installed this tool before you download the files.

You need to install the unlimited strength jar files if:

You are using JDK 1.4 or higher.

and

• You have selected the *Create maximum strength keys* option in the security steps of the installer.

and/or

• You are using maximum strength keys from the Application Engine for login and/or user token security.

Failure to perform the step will cause EncryptionException messages or other errors indicating that a Java Security API provider for Blowfish is not available. The EncryptionException is caused by the wrong versions of (or absence of) required .jar files that provide unlimited strength security policy files in a Sun JDK 1.4 or higher environment.

For more information, go to the *Documentation for FileNet P8 Platform* website and navigate to Developer Help > Content Java API > Security > Working with Security > Creating Cryptographic Keys for Symmetric Encryptiont. Scroll down for the *Configuring a Security Provider for a J2EE Application Server Environmen section*.

#### **To install unlimited strength .jar files:**

- 1. Obtain the unlimited strength .jar files.
	- Sun JDK 1.4 Obtain the Sun unlimited strength policy files from the Sun product web site ([http://](http://java.sun.com/products/jce) [java.sun.com/products/jce](http://java.sun.com/products/jce)).
	- IBM JDK 1.4 Obtain the IBM unlimited jurisdiction policy files from the IBM web site ([http://](http://www.ibm.com/developerworks/java/jdk/security) [www.ibm.com/developerworks/java/jdk/security](http://www.ibm.com/developerworks/java/jdk/security)).
- 2. Install the files into the following folders by replacing files with the same names..

**NOTE** These directories do not exist until after you have run the installer.

• TCM Application - lib\security (In the location from which the Web Server loads its JRE.Normally, that is the location specified in the JAVA\_HOME environment variable.

Example, Weblogic:

#### **C:\bea\jdk141\_05\jre\lib\security**

- Collaboration Engine *<TCM\_install\_path>***\FileNet\Collaboration\\_jvm\lib\security**
- Mail Server *<TCM\_install\_path>***\FileNet\Collaboration\\_jvm\lib\security**
- 3. Restart the TCM Application server.

# <span id="page-43-1"></span><span id="page-43-0"></span>**Task 10: (Optional) Manually Configure TCM**

<span id="page-43-2"></span>You can run the TCM installer without providing any configuration data. Performing a "default" installation- click through the installer without entering any values--will install unconfigured TCM components on your servers. After installing, but before launching TCM, you must manually configure the components for TCM to work properly.

**NOTE** All editing described below can be done using a standard text editor such as Notepad.

**IMPORTANT** The passwords stored in the configuration files are encrypted. To edit the password values you need to encrypt the passwords using the supplied command line application and then edit in the encrypted passwords in the configuration files described below. For more information, see ["Running the](#page-48-0)  [Encrypt Password tool" on page 49](#page-48-0).

### **Perform prerequisite tasks and run the TCM installer**

Before you perform the manual configuration steps listed in the sections below, verify that you have performed the following "default" installation and configuration steps:

- 1. ["Prepare Content Engine for TCM" on page 18](#page-17-1). ("Default" installation)
- 2. ["Configure Symmetric Encryption" on page 26](#page-25-1). (Copy cryptographic key files to your servers)
- 3. ["Install the TCM Application" on page 31](#page-30-1). ("Default" installation)
- 4. ["Copy the TCM cryptographic key file" on page 27.](#page-26-2) (Copy cryptographic key files to your servers)
- 5. ["Install the Collaboration Engine" on page 36.](#page-35-1) ("Default" installation)
- 6. ["Install the Mail Server" on page 39.](#page-38-1) ("Default" installation)
- 7. ["Install unlimited strength .jar files" on page 43](#page-42-1). (Optional configuration)

### **Create and configure Object Store for TCM**

- 1. ["Create a Collaboration Object Store." on page 18](#page-17-5).
- 2. ["Configure Full Text Indexing on the Collaboration Object Store." on page 21.](#page-20-0)
- 3. ["Update the Collaboration Enterprise Security Definitions.xml file." on page 22](#page-21-0).
- 4. ["Update the Collaboration Applications.xml file." on page 23.](#page-22-0)
- 5. ["Deploy the TCM Application \(WebLogic\)" on page 35.](#page-34-2) (Deploy application)

# **Configure the TCM servers**

**IMPORTANT** To perform the following manual configuration steps you need to have read/write permissions on the TCM installation folder on each machine.

The following files are created and configured by the TCM installer. If you choose to do a "default" installation you must edit these files with the actual values for your planned TCM system:

• Collaboration Engine

- collabEngineConfig.properties (*<TCM\_install\_path>***\FileNet\Collaboration\Engine**)
- WcmApiConfig.properties (*<TCM\_install\_path>***\FileNet\Collaboration\Engine**)
- TCM Application
	- BsoApiConfig.properties (*<TCM\_install\_path>***\FileNet\Collaboration\TCM\WEB-INF\classes**)
	- config.properties (*<TCM\_install\_path>***\FileNet\Collaboration\TCM\WEB-INF**)
	- WcmApiConfig.properties (*<TCM\_install\_path>***\FileNet\Collaboration\TCM\WEB-INF**)
- **Mail Server** 
	- config.xml (*<TCM\_install\_path>***\FileNet\Collaboration\JamesMailServer\apps\james\SAR-INF**)
	- WcmApiConfig.properties (*<TCM\_install\_path>***\FileNet\Collaboration\JamesMailServer**)

#### **To manually configure TCM:**

The following steps highlight the configuration files and corresponding values that need to be set before starting TCM. The numbered steps all correspond to TCM installer screens with the same names.

**IMPORTANT** Make sure you have backup copies of any files before you edit them. Also, make sure you save the files with the correct extension.

1. Content Engine Java API Configuration

Set the values on the following servers:

- TCM Application
- Collaboration Engine
- Mail Server

Edit the following values (bold in the example below):

- Content Engine Server
- Content Engine listening port

Edit the following file:

• WcmApiConfig.properties

```
RemoteServerUrl =http://appserver.example.com:8008/ApplicationEngine/xcmisasoap.dll
RemoteServerUploadUrl =http://appserver.example.com:8008/ApplicationEngine/doccontent.dll
RemoteServerDownloadUrl =http://appserver.example.com:8008/ApplicationEngine/
doccontent.dll
```
2. Application Engine User Security

Set the values on the following servers:

- TCM Application
- Collaboration Engine
- Mail Server

Edit the following file:

• WcmApiConfig.properties

Edit the following values (bold in the example below):

- Credentials protection (Clear or Symmetric)
- cryptographic key file location

```
CredentialsProtection =Clear
CryptoKeyFile =D:\\Program Files\\FileNet\\Authentication\\CryptoKeyFile.properties
```
**NOTE** The installer does not create the cryptographic key file or folder structure, see ["Configure](#page-25-1)  [Symmetric Encryption" on page 26.](#page-25-1)

3. User Token Security

Set the values on the following servers:

- TCM Application
- Collaboration Engine
- Mail Server

Edit the following file:

• WcmApiConfig.properties

Edit the following values (bold in the example below):

- Credentials protection (By default Symmetric, do not change)
- cryptographic key file location

CredentialsProtection/UserToken =Symmetric CryptoKeyFile/UserToken =**D:\\Program Files\\FileNet\\Authentication\\UTCryptoKeyFile.properties**

**NOTE** The installer does not create the cryptographic key file or folder structure, see ["Configure](#page-25-1)  [Symmetric Encryption" on page 26.](#page-25-1)

4. TCM Security

Set the values on the following servers:

- TCM Application
- Collaboration Engine
- Mail Server

Edit the following files (with values bold in the examples below):

• BsoApiConfig.properties (TCM Application server)

```
TCMCryptoKeyFile=C:\\Program Files\\FileNet\\Authentication\\TCMCryptoKeyFile.properties
```
• collabEngineConfig.properties (Collaboration Engine server)

cryptoKeyFile=**C:\\Program Files\\FileNet\\Authentication\\TCMCryptoKeyFile.properties**

• config.xml (Mail server)

<cryptoKeyFile>**C:\\Program Files\\FileNet\\Authentication\\TCMCryptoKeyFile.properties**</ cryptoKeyFile>

**NOTE** The installer creates the cryptographic key file and folder structure on the TCM Application server only, see ["Configure Symmetric Encryption" on page 26.](#page-25-1)

5. P8 Process Engine Configuration

Set the values on the following servers:

- TCM Application
- Collaboration Engine

Edit the following values:

- Process router system
- Process router port
- Process router name

Edit the following files (with values bold in the examples below):

• config.properties (TCM Application)

processRouter=**eprocess.example.com***:***32771***/***vwrouter**

• collabEngineConfig.properties (Collaboration Engine)

<span id="page-46-0"></span>processRouter=**eprocess.example.com***:***32771***/***vwrouter**

6. Collaboration Engine Configuration

Set the values on the following server:

• Collaboration Engine

Edit the following values:

- User ID (Enter the user ID of a user that is both Collaboration Administrator and has sysadminrights on the objects in the Collaboration object store, see ["<Collaboration Engine user>" on](#page-7-3)  [page 8.](#page-7-3))
- Password (Encrypted, see ["Running the Encrypt Password tool" on page 49.](#page-48-0))
- Object Store name

Edit the following file (with values bold in the example below):

• collabEngineConfig.properties

user=**Administrator** password=**<encrypted>** ... configObjectStore=**Collaboration**

7. P8 Workplace Configuration

Set the values on the following server:

• TCM Application

Edit the following values:

- Object Store name Enter the name of the Object Store where the TCM Application configuration files are stored.
- Workplace server Enter the full machine name or IP address used by clients to access Workplace.
- Workplace port number Enter the port number of the Workplace application.

**NOTE** Enter 0 If you don't have to specify a port number when accessing Workplace.

- Secure Workplace server Enter the full machine name or IP address used by clients to access Workplace.
- Secure Workplace port number Enter the port number of the Workplace application.

**NOTE** Enter 0 If you don't have to specify a port number when accessing Workplace.

Edit the following file (with values bold in the example below):

• config.properties

```
workplaceHTTPAppRoot=http://workplace.example.com:8080/Workplace
workplaceHTTPSAppRoot=https://workplace.example.com:8090/Workplace
defaultObjectStore=Collaboration
```
8. Documentation Configuration

Set the values on the following server:

• TCM Application

Edit the following values:

• Documentation URL, see ["To deploy and verify the documentation web site" on page 17.](#page-16-0)

Edit the following file (with values bold in the example below):

• config.properties

<span id="page-47-0"></span>documentationServer=*http://***appserver.example.com***:***8080***/***ecm\_help**

9. Mail Server Configuration

Set the values on the following server:

• Mail Server

Edit the following values:

- Object Store name Enter the name of the Object Store used for Mail Server configuration.
- User ID Enter the user ID of a user that is both Collaboration Administrator and has sysadmin-rights on the objects in the Collaboration object store, see ["<Mail Server user>" on page 8.](#page-7-4)
- Password Encrypted, see ["Running the Encrypt Password tool" on page 49.](#page-48-0)
- Mail domain Enter the full DNS name for the server you are installing the Mail Server on.

**IMPORTANT** The domain name should contain only alphanumerical characters, hyphens(-) or periods(.). Make sure this domain name is identical to the one entered in the Collaborations Applications.xml file, see ["Update the email-domain." on page 24.](#page-23-2)

- Postmaster email address
- SMTP port Enter the SMTP port used by the mail server (default 25).

**IMPORTANT** [If your server is running IIS, and it is set up to listen on the same port you select for](#page-40-2)  [the Mail server, make sure the Simple Mail Transport Protocol \(SMTP\) service is stopped and](#page-40-2)  [disabled.](#page-40-2)

Edit the following file (with values bold in the example below):

• config.xml

<!-- Collaboration processing --> …

```
<user>Administrator</user>
<password><encrypted></password>
<objectStore>Collaboration</objectStore>
<!-- Configuration file for the ASF James server -->
…
<servername>collab.example.com</servername>?
<postmaster>admin@collab.example.com</postmaster>
```
# <span id="page-48-0"></span>**Running the Encrypt Password tool**

<span id="page-48-1"></span>TCM uses encrypted passwords in a number of configuration files. If you manually configure the configuration files or when you need to change a password, you must use the password encryption tool provided with TCM.

The TCM installer installs this tool on each of the TCM servers at the following location:

#### *<TCM\_install\_path>***/FileNet/Collaboration/.../EncryptPassword.bat**

**IMPORTANT** If you are using JDK 1.4 and use maximum strength keys in your TCMCryptoKeyFile.properties file you need to install unlimited strength .jar files before running the Encrypt Password tool. For information, see ["Install unlimited strength .jar files" on page 43](#page-42-1).

#### **To run the password encryption tool:**

- 1. Log in to the server you want to configure.
- 2. Open a command window.
- 3. Run the encryption tool:

PROMPT> <TCM\_install\_path>/FileNet/Collaboration/.../EncryptPassword.bat <password>

**NOTE** You can run the tool with the password appended to the command line or have the tool prompt you for the password.

- 4. If prompted, type in the password you want to encrypt using the TCM cryptographic key.
- 5. The tool returns the encrypted password.
- 6. Open the configuration file and copy the encrypted password to the correct location.

# <span id="page-49-1"></span><span id="page-49-0"></span>**Task 11: (Optional) Setup TCM SSL security**

<span id="page-49-2"></span>This topic describes how to configure TCM to work with or direct sign-ins through an SSL (https) connection. It assumes that TCM has already been installed.

There are three methods of configuring an SSL environment:

- Full SSL support A single-TCM server, where all of the software is running under SSL.
- One server SSL redirect One server setup to redirect logon attempts on the non-SSL port to the SSL port.
- Two server SSL redirect Two TCM servers, where one is SSL-enabled, and the other redirects users to the SSL-enabled TCM server to log on.

#### **To set up full SSL support on a single TCM server:**

- 1. Enable full SSL support on the TCM Application server (see your SSL documentation).
- 2. Test the SSL connection by signing in to the TCM server using one of the following URLs:
	- https://*<server\_name>:<SSL port>*/TCM

The entire session will be handled by the SSL-enabled host.

• https://*<IP\_address>:<SSL port>*/TCM

The entire session will be handled by the SSL-enabled host.

#### **To set up SSL redirect on one TCM server:**

- 1. Enable SSL on the TCM Application server (see your SSL documentation).
- 2. Stop the TCM Application, if running.
- 3. Open the file *<TCM\_install\_path>***\WEB-INF\config.properties**.

Look for the following line:

sslInfo=

Replace it with host name and port of the SSL enabled server:

sslInfo=<SSL host>:<SSL port>

**NOTE** The host name can be either the full server name or the IP address of the server and must be resolvable by the client.

**IMPORTANT** Do not add the protocol part of the URL.

- 4. Start the TCM Application.
- 5. Test the SSL connection by signing in to the TCM server using the following URL:

http://*<TCM\_server>:<port>*/TCM

You will be redirected to the SSL-enabled port for sign in, then back to the non-SSL enabled port after sign-in is complete. Before sign-in, you should receive a warning that you are accessing pages over a secure connection (unless you turned this dialog off), and then TCM will display.

#### **To set up SSL redirect on two TCM servers:**

1. Install the TCM Application on both computers so that both use the same config.properties file, see ["Sharing the config.properties file among multiple TCM Applications" on page 51.](#page-50-0)

- 2. Enable SSL on the TCM server that you will be using as the SSL-enabled host (see your SSL documentation).
- 3. Log on to the non-SSL enabled TCM server.
- 4. Stop WebLogic, if running.
- 5. Open the file *<TCM\_install\_path>***\WEB-INF\config.properties**.

Look for the following line:

sslInfo=

Replace it with host name and port of the SSL enabled server:

sslInfo=<SSL host>:<SSL port>

**NOTE** The host name can be either the full server name or the IP address of the SSL enabled server and must be resolvable by the client.

**IMPORTANT** Do not add the protocol part of the URL.

- 6. Start WebLogic and launch the TCM Application.
- 7. Test the SSL connection by signing in to the TCM server using the following URL:

http://*<TCM\_server>*:<port>/TCM

You will be redirected to the SSL-enabled host for sign in, then back to the non-SSL enabled computer after sign-in is complete. Before sign-in, you should receive a warning that you are accessing pages over a secure connection (unless you turned this dialog off), and then TCM will display.

### <span id="page-50-0"></span>**Sharing the config.properties file among multiple TCM Applications**

<span id="page-50-1"></span>By default the TCM Application stores the config.properties configuration file in the following directory on the TCM Application server:

#### *<TCM\_install\_path>***\FileNet\Collaboration\TCM\WEB-INF**

If you want to store this configuration file in another location, such as a shared folder, you can configure the TCM Applications to look for it there using a servlet parameter.

#### **To share configuration files between TCM Applications:**

- 1. Create a shared folder accessible by both TCM Application servers.
- 2. Install and configure one TCM application.
- 3. Copy the config.properties file from the *<TCM\_install\_path>***\FileNet\Collaboration\WEB-INF** directory to the shared folder.
- 4. Configure the TCM Applications to share configuration files:
	- a. On each of the TCM Application servers open the *<TCM\_install\_path>***\FileNet\Collaboration\WEB-INF\web.xml** file for editing.
	- b. Add the following to the file at the end of the context-param section:

```
<context-param id="ContextParam_6">
   <param-name>tcm.configDir</param-name>
   <param-value>\\<Server>\<shared_directory></param-value>
</context-param>
```
Where param-value contains the full path to your the directory you want to use for your configuration files. TCM accepts local and UNC paths.

- c. Save the web.xml file.
- 5. From the WebLogic console Redeploy the TCM Application.

### <span id="page-52-1"></span><span id="page-52-0"></span>**Task 12: Start Team Collaboration Manager**

<span id="page-52-2"></span>The TCM environment should be started in the following order:

- 1. Start the FileNet P8 environment, including Content Engine, Process Engine, and Application Engine.
- 2. Verify that the router used by TCM is running.
- 3. Verify that your isolated region is initialized.
- 4. (If the Component Manager is already configured) Verify that Component Manager is running.

**NOTE** The first time you start TCM the you will launch and configure the Component Manager as part of ["Configure Workflow for TCM use" on page 54.](#page-53-1)

5. Start the Mail Server.

Use the desktop shortcut--Start Collaboration Mail Server--to start the Mail Server.

6. Start Collaboration Engine.

Use the desktop shortcut--Start Collaboration Engine--to start the Collaboration Engine.

7. Start TCM Application.

Use the application server console to start the TCM Application.

# <span id="page-53-1"></span><span id="page-53-0"></span>**Task 13: Configure Workflow for TCM use**

To have Workflow work with the special Collaboration Component Integrator steps (Create Teamspace, Create Teamspace from Template, and Create Task) you must configure the Workflow settings on the Application Engine.

#### **To configure Workflow settings on the Application Engine:**

- 1. Verify that your FileNet P8 environment, including TCM, is up and running.
- 2. Log in to the Application Engine as a local administrator.
- 3. Verify that a router is configured and running on the Application Engine server.
- 4. Insert the TCM CD. If Autorun is enabled, the setup program will start. Otherwise, run the TCM installer Win32\_filenet\_TCM\_setup.exe from the CD.

**NOTE** There will be a slight delay after the initial InstallShield Wizard startup window closes before the Team Collaboration Manager Installer window appears.

- 5. Accept the license agreement. Click **Next**.
- 6. Accept the default installation location or select a directory to install TCM.

In the Directory Name field, type the path to the installation directory, or browse to select one.

**NOTE** The installation location, *<TCM\_install\_path>*, is the directory where the installer will add the TCM source files. The directory must exist, the installer will not create a directory for you.

7. Select setup type.

Select Workflow Integration, and click **Next**.

- 8. Read the summary and click **Next** to install the Workflow Integration components.
- 9. Click **Finish** to exit the installer.
- 10. Verify that the installation was successful.

The following file should contain no errors.

#### *<TCM\_install\_path>***/FileNet/TCM\_install\_log\_30.txt**

- 11. Create Collaboration Workflow queue.
	- a. On the Application Engine server log in to Workplace as a user with access to the Process Configuration Console in the Admin tab.

**IMPORTANT** You must log in to Workplace from the Application Engine server as the procedure below involves referencing files local to this server.

- b. Select the Admin tab.
- c. Select Process Configuration Console.
- d. Right-click your router and select **Connect**.
- e. Expand Server.
- f. Right-click **Component Queues** and select **New**
- g. Enter *Collaboration\_Operations* for the Queue Name.

#### h. Click **Next**

- i. Under Adapter, select **Java Component**. Click **Configure**.
- j. Browse to and select the jar file path:

#### *<TCM\_install\_path>***\FileNet\Collaboration\Workflow\lib\CollaborationOperations.jar**,

and click **Open**.

- k. Click **OK**.
- l. Under Adaptor Properties, set the polling rate (default 1000 = one second) to a value that suits your setup.

<span id="page-54-1"></span>For information, go to the *Documentation for FileNet P8 Platform* help and navigate to *Adaptor configuration* under [Workplace > Admin tools > Process Configuration Console > Queues >](../../pe_help/config/vwnewcomponentdialog.htm)  [Configure component queues > Create a component queue.](../../pe_help/config/vwnewcomponentdialog.htm)

- <span id="page-54-0"></span>m. Enter JAAS (Java Authentication and Authorization Service) Credentials.
	- i. Enter a user name and password for the Component Integrator queue you just created.

#### **NOTE**

Enter the user ID of a user that is both Collaboration Administrator, has system administrator rights on the Process Engine, and has Content Engine GCD Administrator rights on the objects in the Collaboration object store, see ["<JAAS User>" on page 8](#page-7-5).

(If security is added to the Collaboration\_Wait queue) The user must have access to the Collaboration Wait queue, see "(Optional) Update security for Collaboration Wait queue." on page 56.

- ii. Enter *CELogin* for Configuration Context.
- n. Click **Finish**.
- o. Click the **Disk icon** in the menu bar to commit the changes. Verify the changes and click **Continue**.
- p. Once the status indicator shows Success, click **Close**.

#### 12. Add Collaboration Workflow Configuration.

- a. In the Process Configuration Console right-click the Router and select **Import from XML file...**.
- b. Browse to and select:

#### *<TCM\_install\_path>***\FileNet\Collaboration\Workflow\CollaborationWorkflowConfiguration.x ml**

- c. Click **Open**.
- d. Select the **Merge** radio button.
- e. Click **Import**.
- f. Select **Yes** to continue (The operation cannot be undone).
- g. Once the screen indicates Success, click **Close**.
- h. Verify that the Collaboration Operations queue installed properly by right-clicking the Collaboration\_Operations queue and selecting Properties. Select the Operations tab and verify that the following operations exist:
	- createTeamspace
	- createTeamspaceFromTemplate
	- createTask
- i. Verify that Collaboration Wait queue exists under the Work Queues.
- 13. (Optional) Update security for Collaboration\_Wait queue.

Use Process Config Console to perform this step.

- a. Right-click the **Collaboration\_Wait** queue.
- b. Select **Properties**.
- c. Select the **Security** tab.
- d. Add users and/or groups to set the security for the queue.
- e. Click **OK**.

**IMPORTANT** If you update security on the Collaboration\_Wait queue, make sure the JAAS user specified above ("Enter JAAS (Java Authentication and Authorization Service) Credentials." on page 55) has access to the queue. Queue security is open to everyone until users are added, then only the users and groups added have access.

- 14. Configure Component Manager.
	- a. If not already running start Process Task Manager.
	- b. Stop the Component Manager, if running.
	- c. Select the General tab.

Specify router and enter a valid user name and password.

The user must have Query access to all of the component queues.

For more information go to the *Documentation for FileNet P8 Platform* help and navigate to [Process Engine > Process Task Manager > Component Manager > Configuring the Component](../../pe_help/taskmanager/cm_config_general.htm)  [Manager > General properties.](../../pe_help/taskmanager/cm_config_general.htm)

d. Select the Required Libraries tab.

Click the document icon and add the following libraries:

- **•** *<TCM\_install\_path>***\FileNet\Collaboration\Workflow\lib\bsoclb.jar**
- **•** *<TCM\_install\_path>***\FileNet\Collaboration\Workflow\lib\bsoutil.jar**
- **•** *<TCM\_install\_path>***\FileNet\Collaboration\Workflow\lib\CollaborationOperations.jar**
- e. Click **Apply**.
- f. Start Component Manager.
- 15. Transfer the base CollaborationIntegration workflow definition to the Process Engine

Before you can run the base Collaboration Workflow shipped with TCM you must transfer the workflow definition to the Process Engine.

**NOTE** You do not have to store the workflow definition on the Content Engine, see ["To change the](#page-56-0)  [default Process Designer behavior to not require saving the workflow definition:" on page 57](#page-56-0).

- a. On the Application Engine server, log in to Workplace as a member of a group with access rights for using the Process Designer.
- b. Select the **Author** tab.
- c. Select **Advanced Tools**.
- d. Select **Process Designer**.
- e. In Process Designer, select **File > Open**.
- f. Browse to and select CollaborationIntegration.pep.

#### Default: *<TCM\_install\_path>***/FileNet/Collaboration/Workflow**

- g. Select **File > Transfer**.
- h. (If prompted to save the workflow) Browse to and select a folder in your Object Store. Give the Workflow definition a Document Title, and click **Finish** (or click **Next** to set security on the Workflow definition).
- i. When the Workflow definition has been successfully transferred, click **OK**.

#### <span id="page-56-0"></span>**To change the default Process Designer behavior to not require saving the workflow definition:**

- i. In Process Designer select **Tools > Preferences...**
- ii. Select the **Workflow** tab.
- iii. Uncheck *Add/Check In Workflow Before Transfer/Launch*.
- iv. Click **OK**.
- 16. Restart the Collaboration Engine.
	- a. On the Collaboration Engine server, locate the *Start Collaboration Engine* command line window.
	- b. Hit Enter to stop the Collaboration Engine and close the window.
	- c. Start the Collaboration Engine using the shortcut on the desktop.

# <span id="page-57-0"></span>**Software Reconfiguration and Removal Tasks**

<span id="page-57-3"></span>Follow the instructions below to remove the Team Collaboration Manager components from your FileNet P8 Environment. To reconfigure your TCM installation please follow the instructions in ["\(Optional\) Manually](#page-43-1)  [Configure TCM" on page 44.](#page-43-1)

**NOTE** On systems where two or more TCM components are collocated, running the uninstaller will result in all TCM components being removed from the server.

### <span id="page-57-2"></span>**Content Engine Integration**

#### **To remove Content Engine Integration:**

- 1. Log on to the Content Engine server as a user with Administrative rights.
- 2. Use Add/Remove Programs from the Control Panel to remove Team Collaboration Manager.
- 3. Delete the Collaboration folder under the *<TCM\_install\_path>***\FileNet folder**.

### <span id="page-57-1"></span>**Collaboration Engine**

#### **To remove the Collaboration Engine:**

- 1. Log on to the Collaboration Engine server as a user with Administrative rights.
- 2. Navigate to the **\\_uninst** folder under the Collaboration Engine installation location.

The default location is:

#### **C:\Program Files\**

3. Run the uninstall program:

```
Win32 filenet TCM uninstall.exe
```
**NOTE** You can also use Add/Remove Programs from the Control Panel to remove Team Collaboration Manager.

4. If you have more than one FileNet component installed on the server, delete the Collaboration folder under the *<TCM\_install\_path>***/FileNet** folder; if Collaboration Engine is the only FileNet component on your server, delete the FileNet folder.

# <span id="page-57-4"></span>**TCM Application**

#### **To remove TCM Application:**

- 1. Log on to the TCM Application server as a user with Administrative rights.
- 2. Undeploy the TCM Application.

Follow the instructions provided by your application server vendor to undeploy the TCM Application.

3. Navigate to the **\\_uninst** folder under the TCM Application installation location. The default location is:

 **C:\Program Files\** 

4. Run the uninstall program:

Win32\_filenet\_TCM\_uninstall.exe

**NOTE** You can also use Add/Remove Programs from the Control Panel to remove Team Collaboration Manager.

5. If you have more than one FileNet component installed on the server, delete the Collaboration folder under the *<TCM\_install\_path>***/FileNet** folder; if Collaboration Engine is the only FileNet component on your server, delete the FileNet folder.

### <span id="page-58-0"></span>**Mail Server**

#### **To remove the Mail Server:**

- 1. Log on to the server where you have Mail Server installed as a user with Administrative rights.
- 2. Navigate to the **\\_uninst** folder under the Mail Server installation location.

The default location is:

#### **C:\Program Files\**

3. Run the uninstall program:

```
filenet collaboration setup uninstall.exe
```
**NOTE** You can also use Add/Remove Programs from the Control Panel to remove Team Collaboration Manager.

4. If you have more than one FileNet component installed on the server, delete the Collaboration folder under the *<TCM\_install\_path>***/FileNet** folder; if Collaboration Engine is the only FileNet component on your server, delete the FileNet folder.

# **Workflow Integration/Application Engine**

#### **To remove Workflow integration module:**

- 1. Log on to the Application Engine server as a user with Administrative rights.
- 2. Navigate to the **\\_uninst** folder under the TCM Application installation location. The default location is:

#### **C:\Program Files\**

3. Run the uninstall program:

Win32 filenet TCM uninstall.exe

**NOTE** You can also use Add/Remove Programs from the Control Panel to remove Team Collaboration Manager.

4. If you have more than one FileNet component installed on the server, delete the Collaboration folder under the *<TCM\_install\_path>***/FileNet** folder; if Collaboration Engine is the only FileNet component on your server, delete the FileNet folder.

# <span id="page-59-1"></span><span id="page-59-0"></span>**FileNet TCM Port Numbers**

<span id="page-59-2"></span>The table below lists the port numbers used by the TCM components. For a complete list of the FileNet P8 port numbers, see FileNet P8 Port Numbers in the *FileNet P8 Platform Installation Guide*,

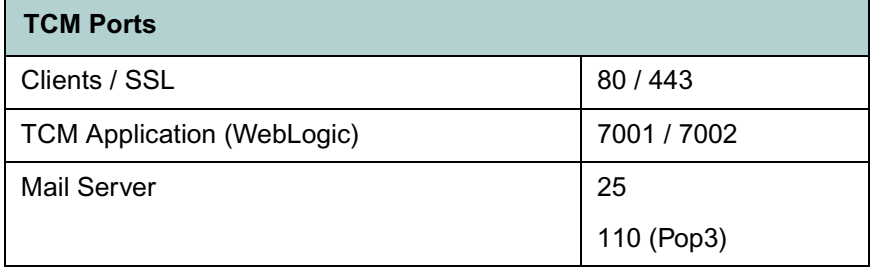

# <span id="page-60-0"></span>**Index**

### **A**

add-o[n 20](#page-19-2) Adobe Reade[r 4](#page-3-1)

### **B**

before you begi[n 5](#page-4-3)

### **C**

Collaboration Applications.xml [23](#page-22-1) Collaboration Engine install [36](#page-35-2) remov[e 58](#page-57-1) Collaboration Enterprise Security Definitions.xm[l 22](#page-21-1) collocat[e 13](#page-12-2) configuration/startup tasks [42](#page-41-2) configure Collaboration Applications.xml [23](#page-22-1) Collaboration Enterprise Security Definitions.xm[l 22](#page-21-1) email notificatio[n 25](#page-24-2) JAAS credential[s 55](#page-54-1) manual [44](#page-43-2) manually [6](#page-5-4) Object store securit[y 20](#page-19-3) share config.properties among multiple TCM Applications [51](#page-50-1) symmetric encryptio[n 26](#page-25-3) task[s 42](#page-41-2) Content Engine add-on[s 6](#page-5-5) CryptoKeyFile.properties locatio[n 28](#page-27-0) enable DTC and COM+ access [6](#page-5-6) prepar[e 18](#page-17-6) running the installer multiple time[s 7](#page-6-6) securit[y 12](#page-11-2) Content Engine Components remov[e 58](#page-57-2) Content Engine GCD Administrator [12](#page-11-2) log in a[s 18](#page-17-7) create cryptographic key [28](#page-27-1) CryptoKeyFile.properties [26](#page-25-4) custom installatio[n 13](#page-12-2)

### **D**

documentation help URL configuration [33](#page-32-0) install [15](#page-14-2) update the search index [15](#page-14-3)

### **E**

email notificatio[n 25](#page-24-2) encryption tool [49](#page-48-1)

### **F**

FileNet P8 Platfor[m 5](#page-4-4) FileNet P8 Platform documentation [5,](#page-4-5) [15](#page-14-4)

### **H**

high availabilit[y 6](#page-5-7)

### **I**

install Collaboration Engin[e 36](#page-35-2) custom [13](#page-12-2) deploy TCM Application on WebLogi[c 35](#page-34-3) documentatio[n 15](#page-14-2) Mail Serve[r 39](#page-38-2) plannin[g 5](#page-4-3) TCM Application [31](#page-30-2)

### **J**

JAAS Credentials [55](#page-54-1) JDK 1.[4 13](#page-12-3)

### **M**

Mail Server disable IIS port #25 [7](#page-6-7) instal[l 39](#page-38-2) remove [59](#page-58-0) manual configuratio[n 44](#page-43-2) Manually configure TCM [6](#page-5-4) maximum strength cryptographic keys [13](#page-12-3)

### **O**

Object store database store [19](#page-18-1) filestore [19](#page-18-1) full text indexin[g 21](#page-20-1) security [20](#page-19-3)

### **P**

P8 Add-ons [6](#page-5-5) password[s 49](#page-48-1) plan installatio[n 5](#page-4-3) port numbers require[d 13](#page-12-4) TCM default [60](#page-59-2) prepare Content Engine [18](#page-17-6) installatio[n 5](#page-4-3) Process Engine [25](#page-24-2) prerequisite task[s 14](#page-13-2) Process Engine prepar[e 25](#page-24-2)

### **R**

remove Collaboration Engine [58](#page-57-1) Content Engine Component[s 58](#page-57-2) Mail Server [59](#page-58-0) software [58](#page-57-3) TCM Applicatio[n 58](#page-57-4) required port number[s 13](#page-12-4)

### **S**

security Collaboration Administrators [8](#page-7-6) Collaboration Engine user [8](#page-7-7) Collaboration Users [8](#page-7-8) Content Engine GCD Administrator [12](#page-11-2) Initial object store Administrator account(s) [8](#page-7-9) JAAS User [8](#page-7-10) Mail Server user [8](#page-7-11) Object store Users account(s[\) 8](#page-7-12) security roles [7](#page-6-8) to run the installe[r 12](#page-11-3) Users with required-teamspace-security [8](#page-7-13) Users with required-teamspace-template-securit[y 8](#page-7-14) security roles [7](#page-6-8) share configuration file[s 51](#page-50-1) **SSL** setup SSL securit[y 50](#page-49-2) start TCM [53](#page-52-2) symmetric encryption Authentication Security Considerations [13](#page-12-5) configur[e 26](#page-25-3) create cryptographic key [28](#page-27-1) CryptoKeyFile.properties [26](#page-25-4) CryptoKeyFile.properties Content Engine locatio[n 28](#page-27-0) maximum strength cryptographic key[s 13](#page-12-3) password encryption [49](#page-48-1) TCMCryptoKeyFile.properties [26](#page-25-5) unlimited strength .jars [43](#page-42-2) UTCryptoKeyFile.propertie[s 26](#page-25-6)

TCM Application deploy on WebLogic [35](#page-34-3) install [31](#page-30-2) remov[e 58](#page-57-4) WebLogic domain [7](#page-6-9) TCM default port[s 60](#page-59-2) TCMCryptoKeyFile.properties [26](#page-25-5)

### **U**

Unlimited strength encryption symmetric encryptio[n 43](#page-42-2) user name display settin[g 6](#page-5-8) User Token Crypto key file path WebLogi[c 32,](#page-31-1) [36,](#page-35-3) [37,](#page-36-1) [40](#page-39-1) UTCryptoKeyFile.propertie[s 26](#page-25-6)

### **W**

WebLogic deploy TCM Applicatio[n 35](#page-34-3)

### **T**

TCM addon[s 20](#page-19-2)